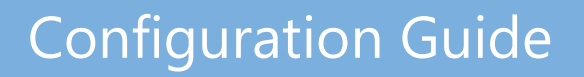

*Multi-Service Business Routers Product Series*

# **Mediant MSBR**

## Security Setup

Version 6.8

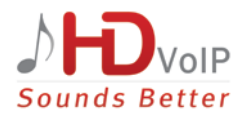

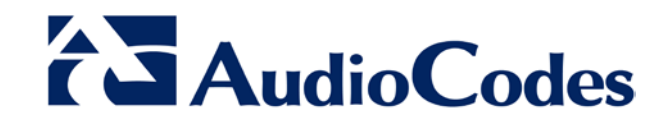

## **Table of Contents**

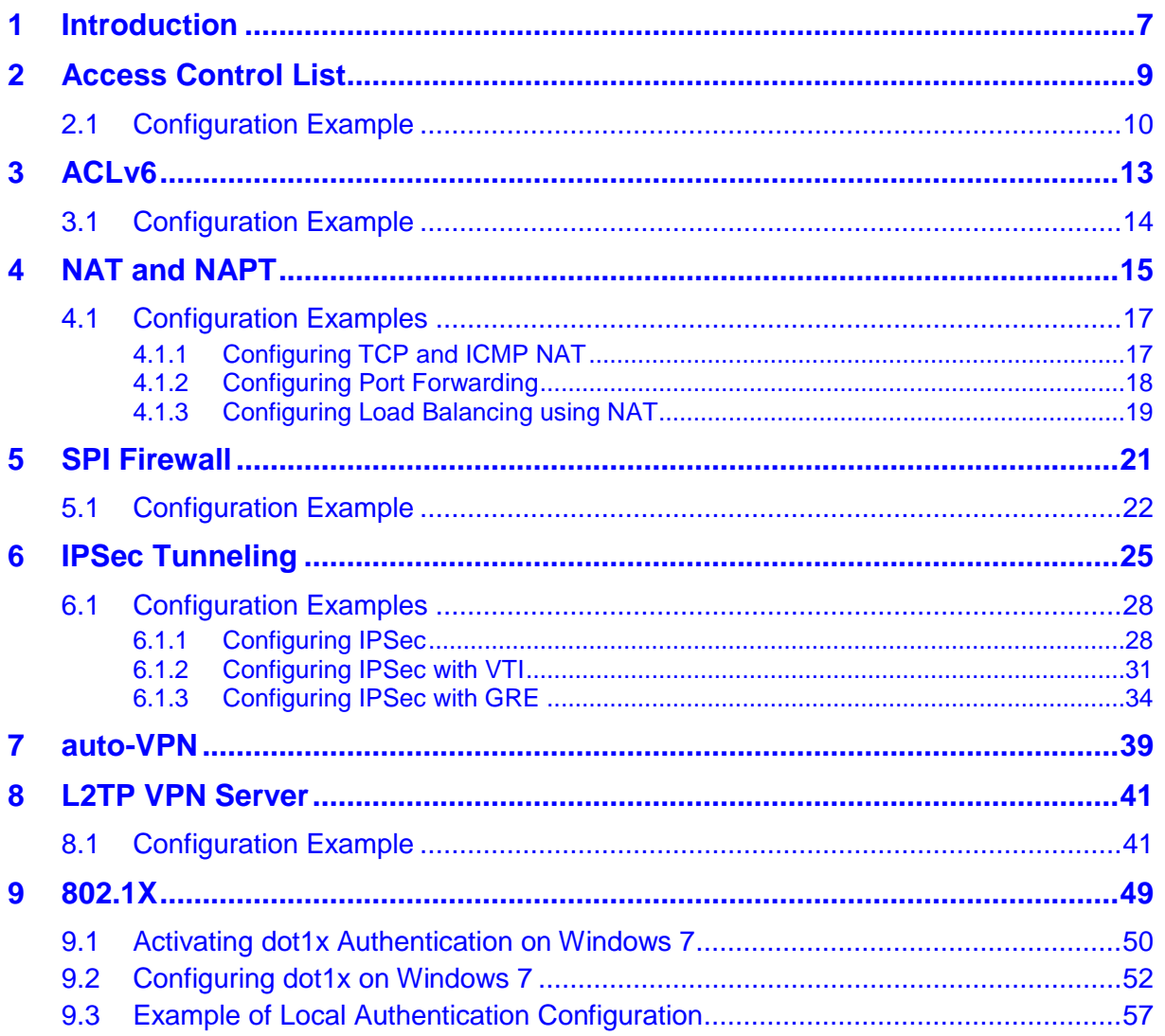

**This page is intentionally left blank.**

### **Notice**

This document describes the configuration of the security features provided by AudioCodes Mediant Multi-Service Business Router (MSBR) series.

Information contained in this document is believed to be accurate and reliable at the time of printing. However, due to ongoing product improvements and revisions, AudioCodes cannot guarantee accuracy of printed material after the Date Published nor can it accept responsibility for errors or omissions. Before consulting this document, check the corresponding Release Notes regarding feature preconditions and/or specific support in this release. In cases where there are discrepancies between this document and the Release Notes, the information in the Release Notes supersedes that in this document. Updates to this document and other documents as well as software files can be downloaded by registered customers at [http://www.audiocodes.com/downloads.](http://www.audiocodes.com/downloads)

**© Copyright 2016 AudioCodes Ltd. All rights reserved.**

This document is subject to change without notice.

Date Published: March-07-2016

### **Trademarks**

AudioCodes, AC, HD VoIP, HD VoIP Sounds Better, IPmedia, Mediant, MediaPack, What's Inside Matters, OSN, SmartTAP, VMAS, VoIPerfect, VoIPerfectHD, Your Gateway To VoIP, 3GX, VocaNOM and CloudBond 365 are trademarks or registered trademarks of AudioCodes Limited All other products or trademarks are property of their respective owners. Product specifications are subject to change without notice.

### **WEEE EU Directive**

Pursuant to the WEEE EU Directive, electronic and electrical waste must not be disposed of with unsorted waste. Please contact your local recycling authority for disposal of this product.

### **Customer Support**

Customer technical support and services are provided by AudioCodes or by an authorized AudioCodes Service Partner. For more information on how to buy technical support for AudioCodes products and for contact information, please visit our Web site at [www.audiocodes.com/support.](http://www.audiocodes.com/support)

### **Abbreviations and Terminology**

Each abbreviation, unless widely used, is spelled out in full when first used.

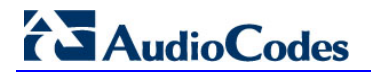

### **Documentation Feedback**

AudioCodes continually strives to produce high quality documentation. If you have any comments (suggestions or errors) regarding this document, please fill out the Documentation Feedback form on our Web site at [http://www.audiocodes.com/downloads.](http://www.audiocodes.com/downloads)

## <span id="page-6-0"></span>**1 Introduction**

This document describes configuration of the security functionality of AudioCodes Mediant Multi-Service Business Routers (MSBR), using the command-line interface (CLI).

The document describes the CLI commands required for configuring each aspect of security, providing typical configuration examples for some of the features.

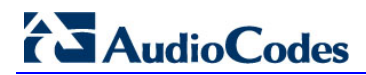

**This page is intentionally left blank.**

## <span id="page-8-0"></span>**2 Access Control List**

MSBR supports access control lists (ACL). The ACLs are tools to categorize traffic based on source IP or/and destination IP, protocols or ports used by traffic. The categorization is done by matching traffic to rules defined in the ACL. The ACLs usually work in combination with other features such as QoS, Firewall, IPSec and NAT. The ACLs are used to select which traffic to apply to which feature. The MSBR supports two types of ACLs connectionless and connection-aware or stateful. Connection-aware access lists only match first packets based on a rule, for example, traffic from source to destination. Subsequent packets with the same rule are categorized without matching. This saves CPU and memory resources. The ACLs can only be configured on Layer-3 interfaces.

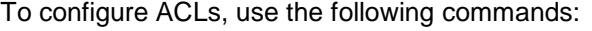

#### **Table 2-1: Access Control List**

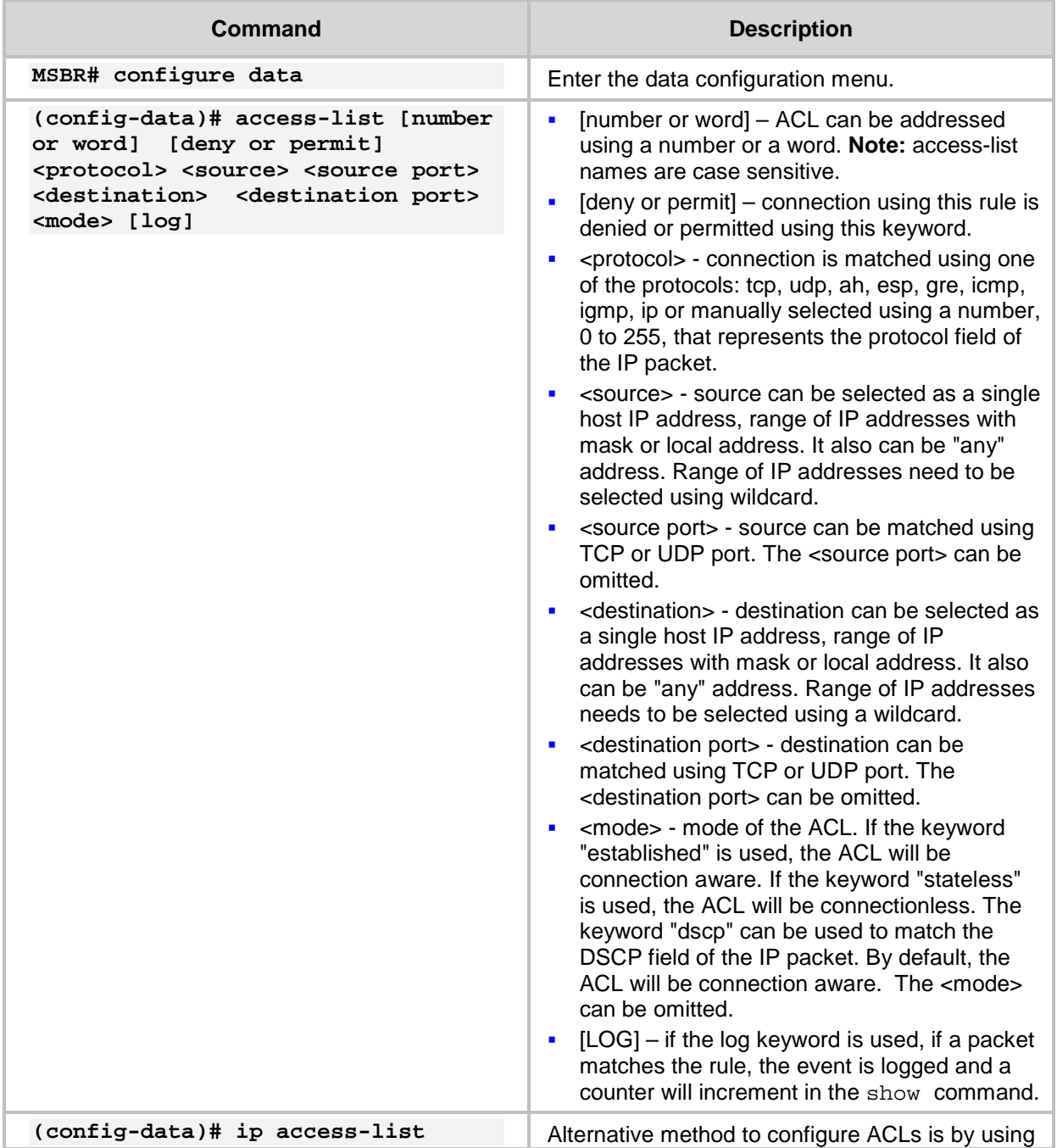

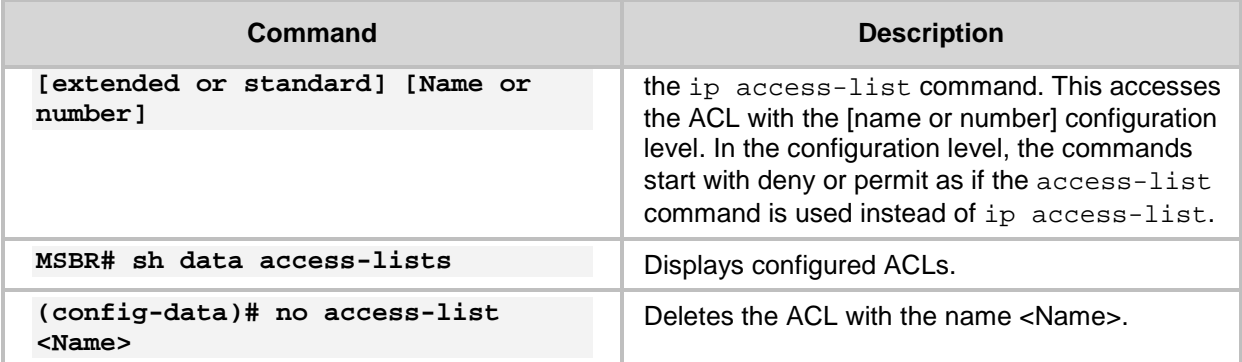

From version 6.8 there is a support of the ACL numbering. Every line in the ACL has a number. Every next line number is incremented by 10 from the previous. To add a line between line number 10 and 20, start the ACL command with a number, as is shown in the example table below:

**Table 2-2: ACL Commands Example**

| Command                                                                                                    | <b>Description</b>                                                                                                    |
|----------------------------------------------------------------------------------------------------|----------------------------------------------------------------------------------------------------|
| MSBR# configure data                                                                                                   | Enter the data configuration menu.                                                                                                    |
| (config-data)# ip access-list<br>[extended or standard] [Name or<br>number 1                                           | Enter the ACL configuration level.                                                                                                    |
| (config-ext-nacl)# 15 permit ip<br><source/> <destination></destination>                                               | Add line number 15.                                                                                                    |
| (config-data)# ip access-list<br>resequence <acl name="" no.="" or=""><br/><start line=""> <step></step></start></acl> | Allows the sequencing of the line numbers of the<br>ACL.<br><start line="">: starting line number of the ACL.<br/><step>: jump in numbers from line to line.</step></start> |

### <span id="page-9-0"></span>**2.1 Configuration Example**

This example configures an ACL that allows traffic from any source to a specific class C subnet:

```
MSBR# configure data
MSBR(config-data)# access-list DC-Access permit ip any 
192.168.100.0 0.0.0.255 log
MSBR(config-data)# access-list DC-Access permit ip any 
192.168.110.0 0.0.0.255 log
MSBR(config-data)# access-list DC-Access permit ip any 
192.168.120.0 0.0.0.255 log
MSBR(config-data)# access-list DC-Access deny ip any any log
MSBR# show data access-lists
Extended IP access list DC-Access
DC-Access permit ip any 192.168.100.0 0.0.0.255 log (0 matches)
DC-Access permit ip any 192.168.110.0 0.0.0.255 log (0 matches)
DC-Access permit ip any 192.168.120.0 0.0.0.255 log (0 matches)
DC-Access deny ip any any log (0 matches)
```
#### MSBR#

The following example allows access from any IP to segment 192.168.199.0/24 only for SSH (TCP port 22), telnet (TCP port 23), SNMP (UDP port 162) and UDP port 2032. For everything else, the traffic is denied.

MSBR(config-data)# access-list DC-Access permit tcp any 192.168.199.0 0.0.0.255 eq 22 log

MSBR(config-data)# access-list DC-Access permit tcp any 192.168.199.0 0.0.0.255 eq 23 log

MSBR(config-data)# access-list DC-Access permit udp any 192.168.199.0 0.0.0.255 eq 162 stateless log

MSBR(config-data)# access-list DC-Access permit udp any 192.168.199.0 0.0.0.255 eq 2032 stateless log

MSBR(config-data)# access-list DC-Access deny ip any any

MSBR(config-data)#

The following example configures an ACL using the ip access-list command: MSBR(config-data)# ip access-list extended DC-Access

MSBR(config-ext-nacl)# permit ip any 192.168.10.0 0.0.0.255 log

MSBR(config-ext-nacl)# deny ip any any log

MSBR(config-ext-nacl)#

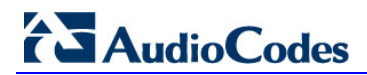

**This page is intentionally left blank.**

## <span id="page-12-0"></span>**3 ACLv6**

MSBR supports ACL for the IPv6 protocol. The configuration rules are the same as for IPv4.

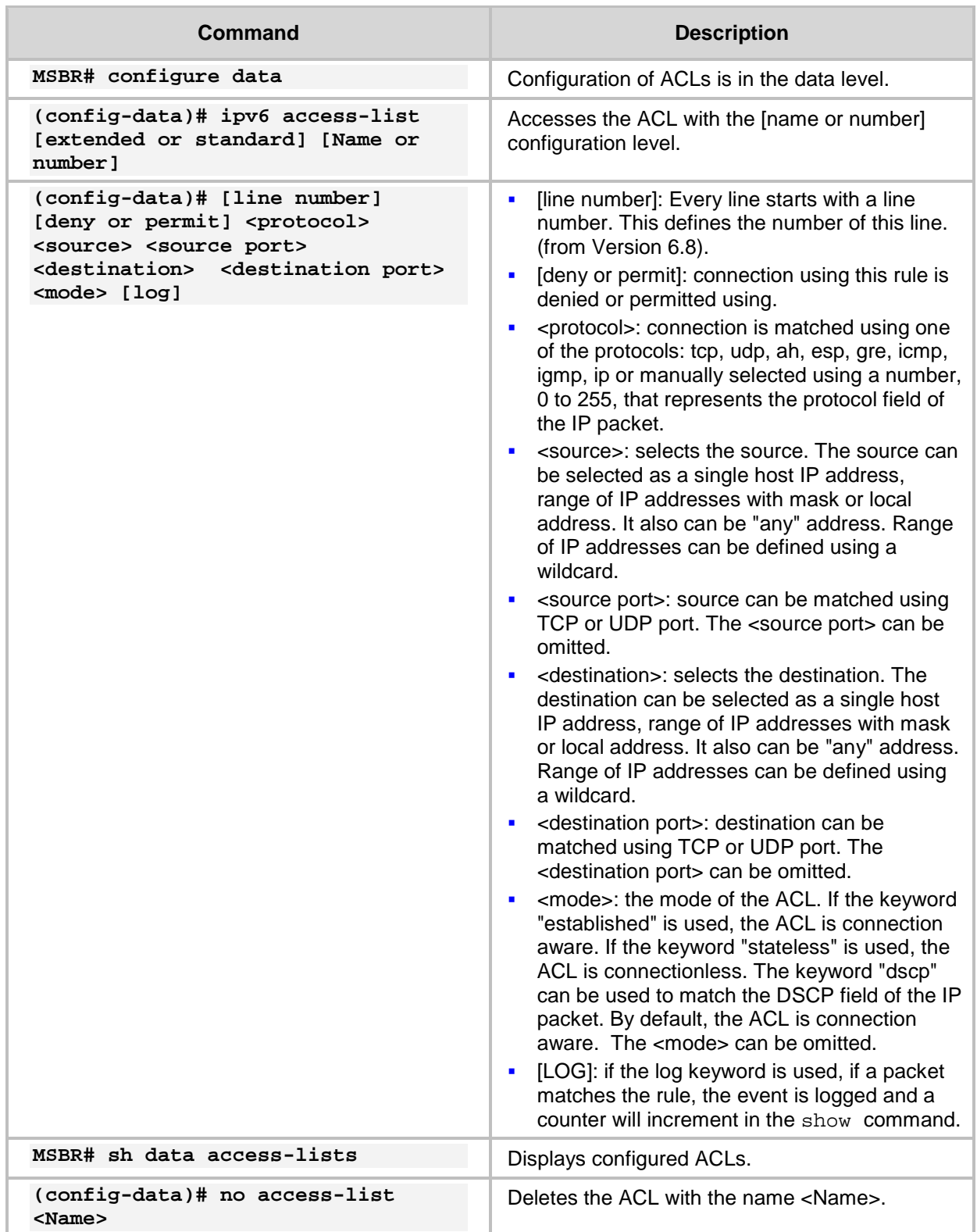

### **Table 3-1: ACLv6 Commands**

## **AudioCodes**

## <span id="page-13-0"></span>**3.1 Configuration Example**

```
This example configures an IPv6 ACL. The configuration is applied at firewall index for line 
10, 20, and then 15. 
MSBR# configure data
MSBR(config-data)# ipv6 access-list extended 150
MSBR(config-ext6-nacl)# 10 permit ipv6 2000:100:1::0/64 
2000:100:2::0/64 log
MSBR(config-ext6-nacl)# 20 permit ipv6 2000:102:1::0/64 
2000:100:2::0/64 log
MSBR(config-ext6-nacl)# 15 permit ipv6 2000:101:1::0/64 
2000:100:2::0/64 log
MSBR(config-ext6-nacl)# exit
MSBR(config-data)# exit
MSBR#
You can view the configured ACL using the following command:
MSBR(config-data)#
MSBR# show data access-lists
Extended IP access list 150
150 10 permit ipv6 2000:100:1::0/64 2000:100:2::0/64 log (0 
matches)
150 15 permit ipv6 2000:101:1::0/64 2000:100:2::0/64 log (0 
matches)
150 20 permit ipv6 2000:102:1::0/64 2000:100:2::0/64 log (0 
matches)
You can add lines to the end of the ACL:
MSBR# configure data
MSBR(config-data)#
MSBR(config-data)# ipv access-list extended 150
MSBR(config-ext6-nacl)# 999 deny ip any any
MSBR(config-ext6-nacl)# exit
The ACL can be organized using the resequence command:
MSBR(config-data)# ipv6 access-list resequence 150 10 10
The final result can be shown using the "show data Access-lists" command
MSBR(config-data)# exit
MSBR# show data access-lists
Extended IP access list 150
150 10 permit ipv6 2000:100:1::0/64 2000:100:2::0/64 log (0 
matches)
150 20 permit ipv6 2000:101:1::0/64 2000:100:2::0/64 log (0 
matches)
150 30 permit ipv6 2000:102:1::0/64 2000:100:2::0/64 log (0 
matches)
150 40 deny ipv6 any any (0 matches)
```
## <span id="page-14-0"></span>**4 NAT and NAPT**

MSBR supports the NAT and PAT protocol. The PAT protocol for the MSBR is addressed as Network Address and Port Translation (NAPT). NAT changes the inside address of your network with an external address. NAPT changes the inside addresses of your network with a single external address with several ports.

NAT and NAPT provide two major benefits:

- The inside of a network behind NAT or NAPT is hidden and cannot be accessed from outside networks.
- Save IP addresses on the internet by using one address toward the outside and many addresses on the inside.

By default, NAPT is activated on the Gigabitethernet0/0 interface. To disable NAPT per interface, use the following commands:

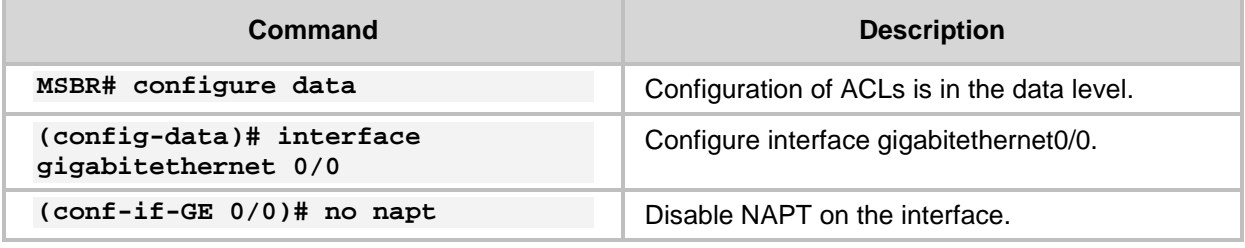

**Table 4-1: NAT and NAPT Commands**

After disabling NAPT on the interface, the interface becomes a routing interface and packets from the inside IP addresses are forwarded using the routing table through the interface gigabitethernet0/0.

<span id="page-14-1"></span>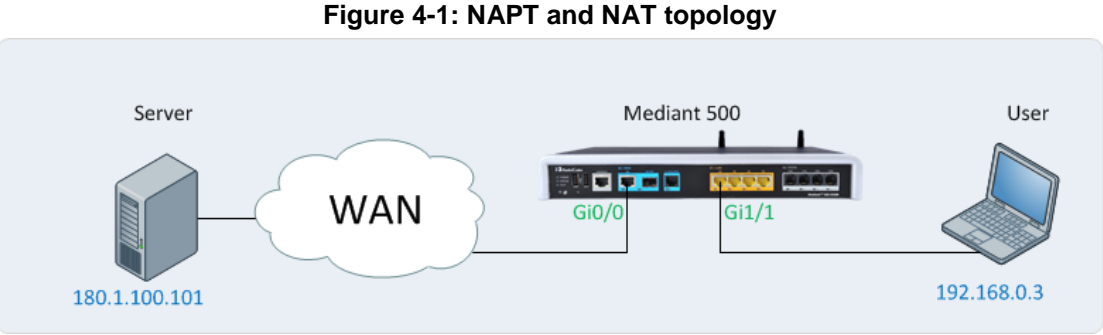

In [Figure 4-1: NAPT and NAT topology,](#page-14-1) when NAPT is disabled, in every packet sent to the server from the user, the source will be the user's IP address. When NAPT is enabled, the source IP of every packet will be the IP address configured on the WAN interface. For [Figure 4-1: NAPT and NAT topology,](#page-14-1) the WAN interface is port Gi0/0.

Both NAT and NAPT can use a pool of addresses to contact (or to show) the outside word (the WAN). For NAT and NAPT a range of IP addresses and ports can be configured using ACLs. This range of IP addresses is called a *NAT pool*. To configure the NAT pool, use the following commands.

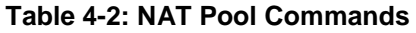

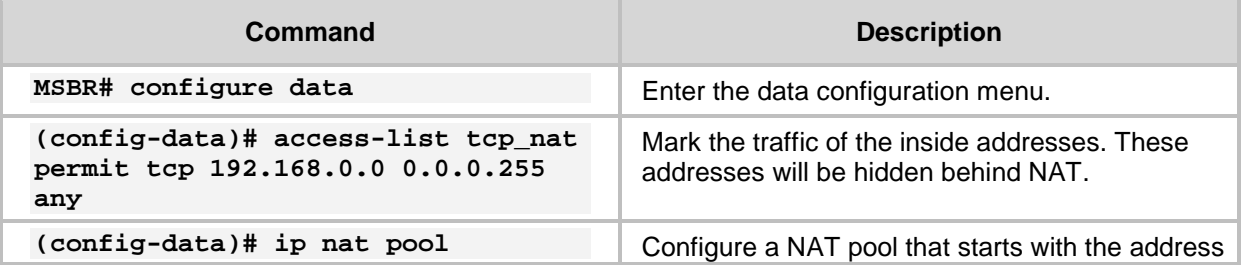

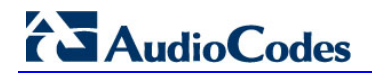

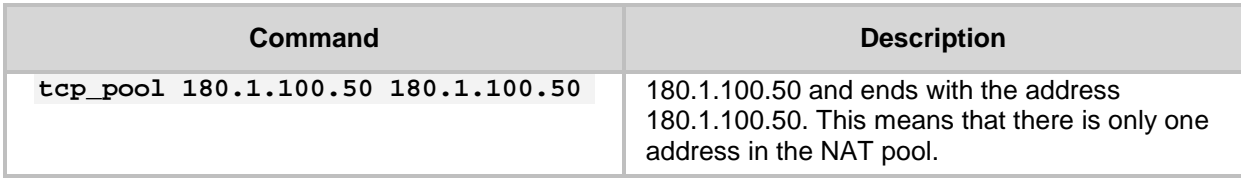

#### **Table 4-3: NAT Rules**

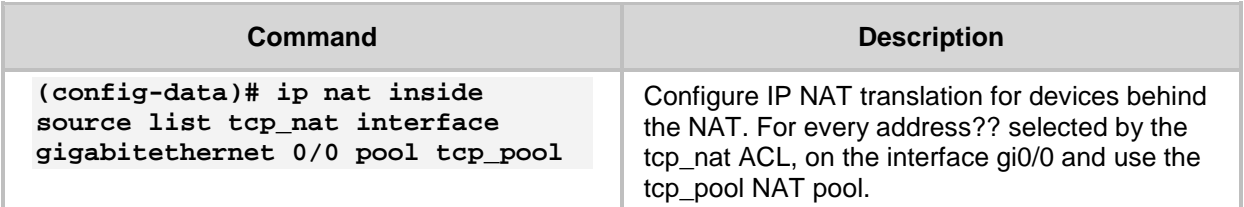

### **Table 4-4: NAPT Rules**

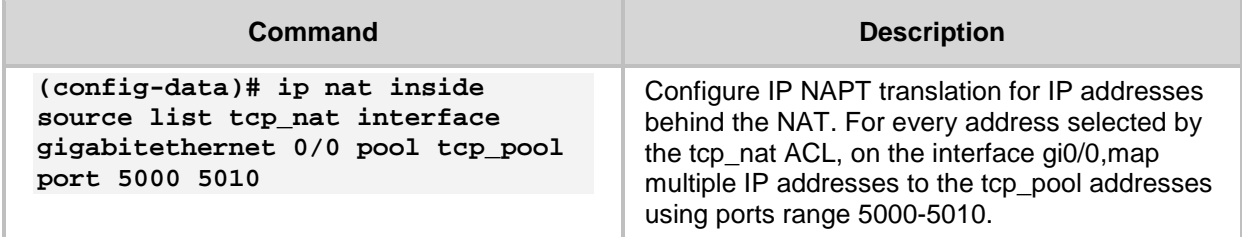

The process of changing the LAN IP address to WAN IP address is called *NAT translation*. To verify that the NAT translation is working, use the following command:

### **Table 4-5: NAT Translation**

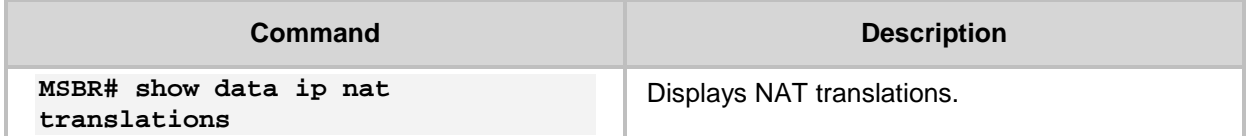

To access a specific port on an IP address on the inside network while using NAT, configure port forwarding using the following configuration steps:

#### **Table 4-6: NAT Port Forwarding Configuration**

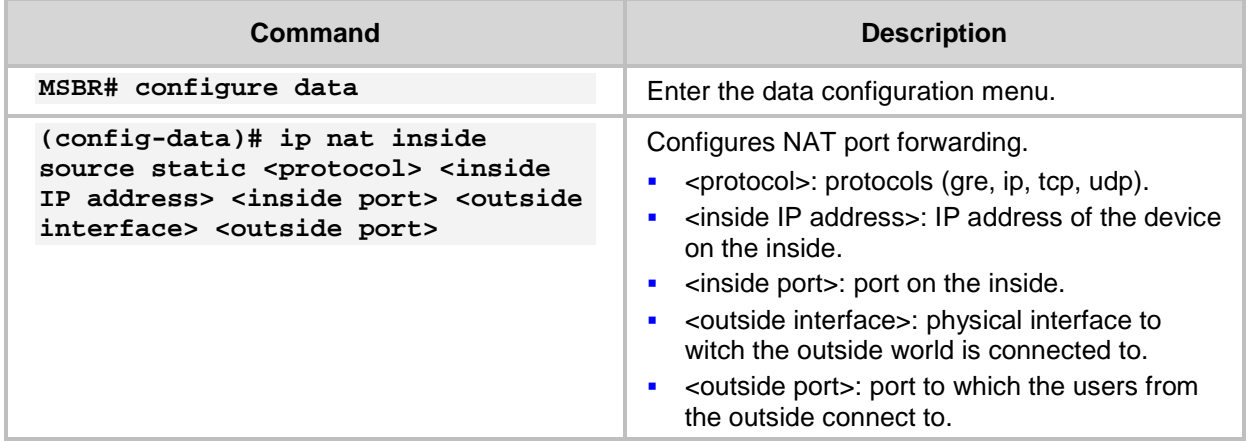

MSBR supports load balancing using NAT. If there are more than two servers on the LAN side of the MSBR, a connection to the WAN address can be forwarded to one of the servers in a round-robin fashion. To configure load balancing, use the following steps:

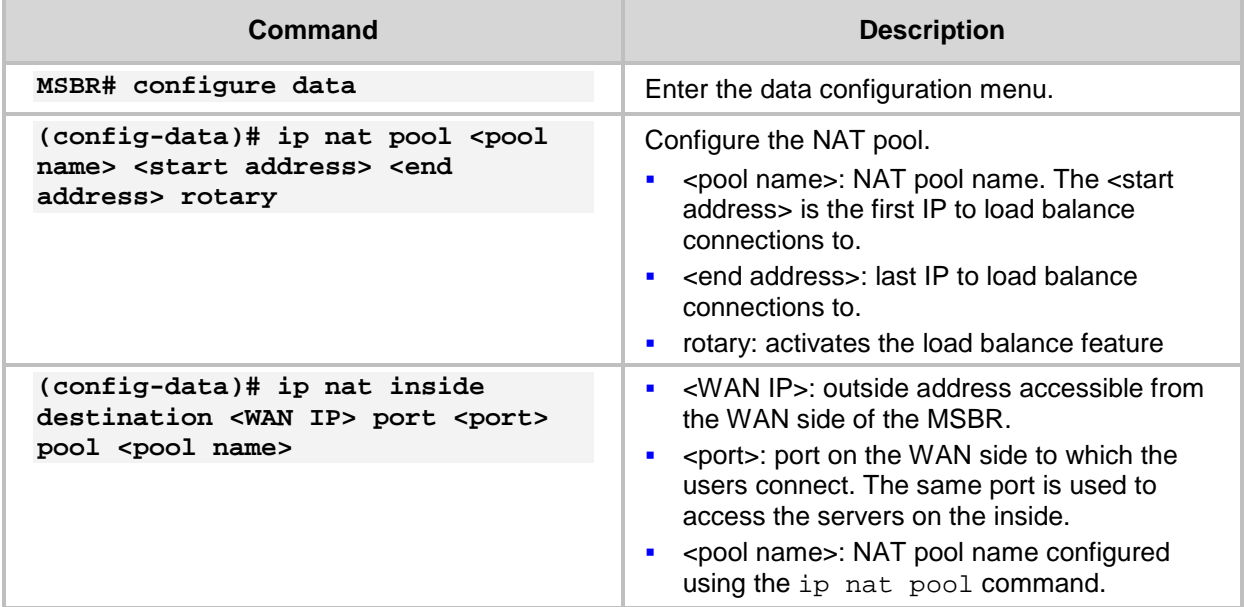

### **Table 4-7: NAT Load Balancing**

## <span id="page-16-0"></span>**4.1 Configuration Examples**

### <span id="page-16-1"></span>**4.1.1 Configuring TCP and ICMP NAT**

This example configures a NAT for TCP and ICMP traffic. UDP traffic will not use NAT. MSBR# configure data MSBR(config-data)# access-list gen\_nat permit tcp 192.168.0.0 0.0.0.255 any # gen\_nat is a short for general NAT

MSBR(config-data)# access-list gen\_nat permit icmp 192.168.0.0 0.0.0.255 any log MSBR(config-data)# ip nat pool nat\_pool 180.1.100.50 180.1.100.50 MSBR(config-data)# ip nat inside source list gen\_nat interface GigabitEthernet 0/0 pool nat\_pool

```
This example configures a NAPT for TCP only
MSBR# configure data
MSBR(config-data)# access-list gen_nat permit tcp 192.168.0.0 
0.0.0.255 any
# gen_napt is a short for general NAPT
MSBR(config-data)# ip nat pool nat_pool 180.1.100.50 180.1.100.50
MSBR(config-data)# ip nat inside source list gen_nat interface 
GigabitEthernet 0/0 pool nat_pool port 4000 5000
```

```
Below is the output of the show data ip nat translations command:
MSBR# show data ip nat translations
(Note: static translations are not shown)
NAT summary: 1 TCP, 0 UDP, 2 ICMP. Total 3 NAT connections.
.Pro Inside global Inside local Outside local 
Outside global
```
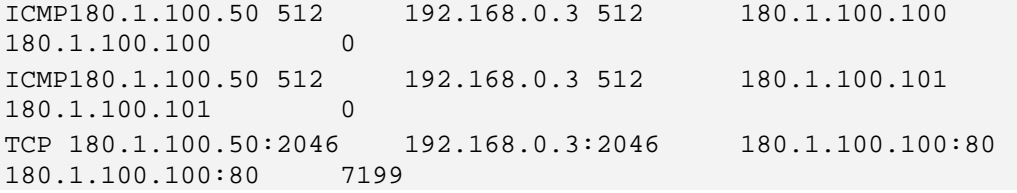

The output displays only TCP and ICMP sessions that have been translated. The output will not display UDP sessions as the UDP traffic is not included in the gen\_nat access list.

### <span id="page-17-0"></span>**4.1.2 Configuring Port Forwarding**

This example configures port forwarding to forward port 2080 to port 80 from the WAN side to the LAN side.

MSBR# configure data

MSBR(config-data)# ip nat inside source static tcp 192.168.0.200 80 GigabitEthernet 0/0 2080

The IP address of the interface gigabitEthernet 0/0 is 180.1.1.1. Every connection made to the IP address 180.1.1.1 on port 2080, is forwarded to IP address 192.168.0.200 on port 2080.

### <span id="page-18-0"></span>**4.1.3 Configuring Load Balancing using NAT**

This example includes two HTTP servers on the NAT side. One with IP address 192.168.0.3 and one with IP address 192.168.0.4. Both are identical HTTP server with main page. To access these servers, a secondary IP address of the WAN interface GigabitEthernet 0/0 will be configured. The main IP address of the WAN interface will be 180.1.100.1, and the secondary will be 180.1.100.10.

```
MSBR# configure data
MSBR(config-data)# interface gigabitethernet 0/0
MSBR(conf-if-GE 0/0)# ip address 180.1.100.1 255.255.255.0
MSBR(conf-if-GE 0/0)# ip address 180.1.100.10 255.255.255.0 
secondary
MSBR(conf-if-GE 0/0)# exit
MSBR(config-data)# ip nat pool L-balancing 192.168.0.3 192.168.0.4 
rotary
MSBR(config-data)# ip nat inside destination 180.1.100.10 port 80 
pool L-balancing
MSBR(config-data)#
```
The output of the show data ip nat translations command displays a source address 180.1.100.20 from port 4355 that accesses IP address 180.1.100.10 on port 80. The connection was then NATed to the inside address of 192.168.0.3:80.

MSBR# show data ip nat translations (Note: static translations are not shown) NAT summary: 1 TCP, 0 UDP, 0 ICMP. Total 1 NAT connections. .Pro Inside global Inside local Outside local Outside global Timeout TCP 180.1.100.10:80 192.168.0.3:80 180.1.100.20:4355 180.1.100.20:4355 86395

After waiting a while, a refresh command was issued at the source, and the source accessed the external IP address again. Now the output of the show data ip nat translations command displays that the other HTTP server with the IP address 192.168.0.4 was accessed:

MSBR# show data ip nat translations (Note: static translations are not shown) NAT summary: 1 TCP, 0 UDP, 0 ICMP. Total 1 NAT connections. .Pro Inside global Inside local Outside local Outside global TCP 180.1.100.10:80 192.168.0.4:80 180.1.100.20:4356 180.1.100.20:4356 86397

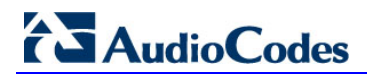

**This page is intentionally left blank.**

## <span id="page-20-0"></span>**5 SPI Firewall**

MSBR provides a built-in Firewall feature. The firewall allows or denies traffic using a rule set. The firewall rules are set using ACLs. The firewall can be session-aware or stateless. There are two modes of firewall: manual and automatic. To configure the firewall in automatic mode, use the following commands:

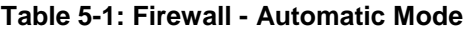

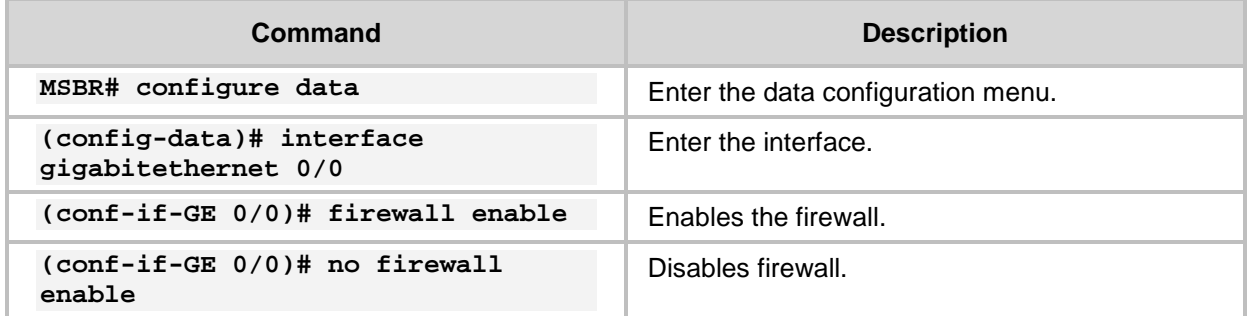

An automatic firewall performs a stateful packet inspection and keeps track of the state of each connection and is able to drop inbound protocol data units if they do not belong to a known connection. For example, if a user initiates an HTTP request to a sever on the WAN (anything connected to the WAN interface), the MSBR allows that server to respond to the user.

To configure a manual firewall, use ACLs and apply the ACL rules on an interface IN or OUT direction. The firewall can only be configured on Layer-3 interfaces.

#### **Table 5-2: Firewall – Manual Configuration**

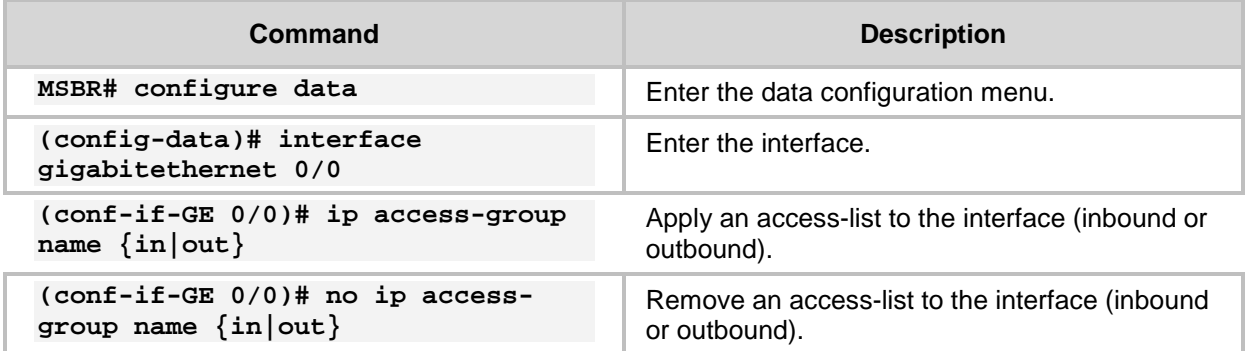

To view whether the firewall "caught" packets, use the following command:

### **Table 5-3: Firewall –Verification**

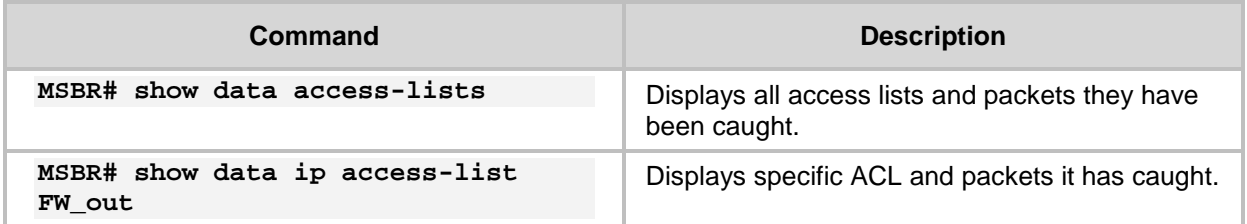

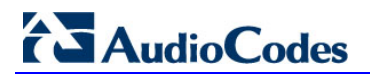

Note that when a firewall is enabled, all inbound traffic is denied access; however, the user can still explicitly permit only ICMP inbound traffic.

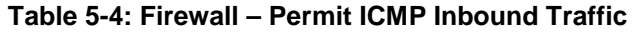

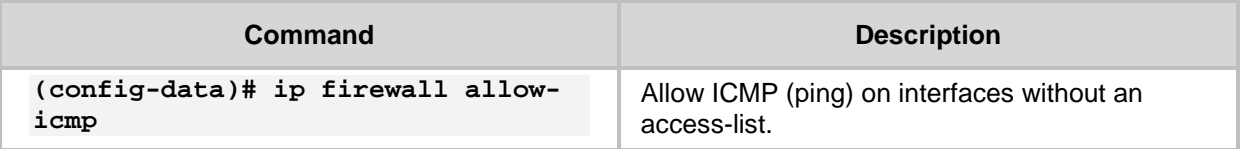

### <span id="page-21-0"></span>**5.1 Configuration Example**

This example configures a firewall on the G0/0 interface to allow traffic on TCP ports 20 to 23 and UDP ports 5000-5004 at the destination, from the 192.168.0.0/24 to any network. The firewall also allows ping from and to any host. The firewall ends with deny any any rule, which blocks all other traffic.

```
MSBR# configure data
# Create the ACL
MSBR(config-data)# ip access-list extended FW_out
MSBR(config-ext-nacl)# permit tcp 192.168.0.0 0.0.0.255 any eq 20 
log
MSBR(config-ext-nacl)# permit tcp 192.168.0.0 0.0.0.255 any eq 21 
log
MSBR(config-ext-nacl)# permit tcp 192.168.0.0 0.0.0.255 any eq 22 
log
MSBR(config-ext-nacl)# permit tcp 192.168.0.0 0.0.0.255 any eq 23 
log
MSBR(config-ext-nacl)# permit udp 192.168.0.0 0.0.0.255 any eq 
5000 log
MSBR(config-ext-nacl)# permit udp 192.168.0.0 0.0.0.255 any eq 
5001 log
MSBR(config-ext-nacl)# permit udp 192.168.0.0 0.0.0.255 any eq 
5002 log
MSBR(config-ext-nacl)# permit udp 192.168.0.0 0.0.0.255 any eq 
5003 log
MSBR(config-ext-nacl)# permit udp 192.168.0.0 0.0.0.255 any eq 
5004 log
MSBR(config-ext-nacl)# permit icmp any any log
MSBR(config-ext-nacl)# deny ip any any log
MSBR(config-ext-nacl)#
@ Apply ACL on an interface
MSBR(config-ext-nacl)# exit
MSBR(config-data)# interface gigabitethernet 0/0
MSBR(conf-if-GE 0/0)# ip access-group FW_out out
```
After simulating the ICMP, UDP traffic on port 5000 and traffic on other ports that are not allowed by the firewall, the output of the show data access command displays the following: MSBR# show data access-lists Extended IP access list FW\_out FW\_out permit tcp 192.168.0.0 0.0.0.255 any eq 20 log (0 matches)

FW\_out permit tcp 192.168.0.0 0.0.0.255 any eq 21 log (0 matches) FW\_out permit tcp 192.168.0.0 0.0.0.255 any eq 22 log (0 matches) FW\_out permit tcp 192.168.0.0 0.0.0.255 any eq 23 log (0 matches) FW\_out permit udp 192.168.0.0 0.0.0.255 any eq 5000 log (**2 matches**) FW\_out permit udp 192.168.0.0 0.0.0.255 any eq 5001 log (0 matches) FW\_out permit udp 192.168.0.0 0.0.0.255 any eq 5002 log (0 matches) FW\_out permit udp 192.168.0.0 0.0.0.255 any eq 5003 log (0 matches) FW\_out permit udp 192.168.0.0 0.0.0.255 any eq 5004 log (0 matches) FW\_out permit icmp any any log (**1298 matches**) FW\_out deny ip any any log (**701523 matches**) MSBR#

Note that the traffic counter incremented after specific traffic passed through the ACL.

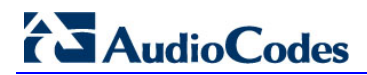

**This page is intentionally left blank.**

## <span id="page-24-0"></span>**6 IPSec Tunneling**

MSBR supports the IPSec tunnel protocol. IPSec tunnels encrypt sessions between two points. These points could be single computers, network segment or selected hosts. The IPSec encryption uses the AES, 3DES or DES algorithms.

There are many practical uses for encrypting data. For example, if some corporation would like to provide guest access to the internet for the corporation guests, but also the corporation would like to protect itself from corporate espionage, it is a good practice to use IPSec.

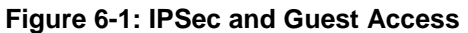

<span id="page-24-1"></span>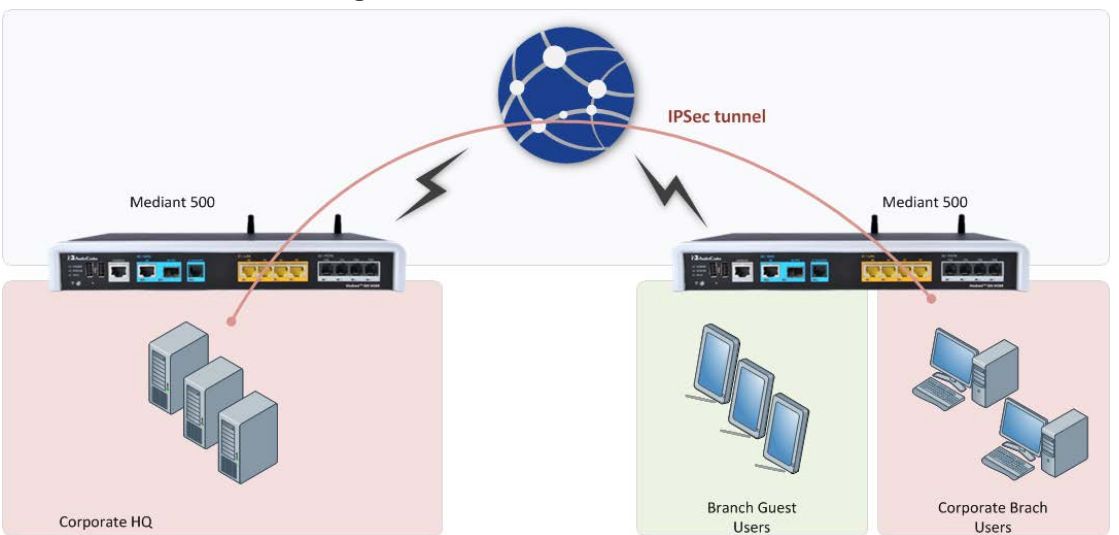

In [Figure 6-1: IPSec and Guest Access,](#page-24-1) the Corporate Branch Users are connected through the IPSec tunnel to the Corporate HQ. The communication is encrypted using IPSec, and the Guest Users, or anyone on the internet are not able to "read" and understand the traffic between the segments. This solution is also applicable to other applications that need to encrypt traffic such as protecting classified project in the same organization.

To configure IPSec, use the following commands:

### **Table 6-1: IPsec Tunneling**

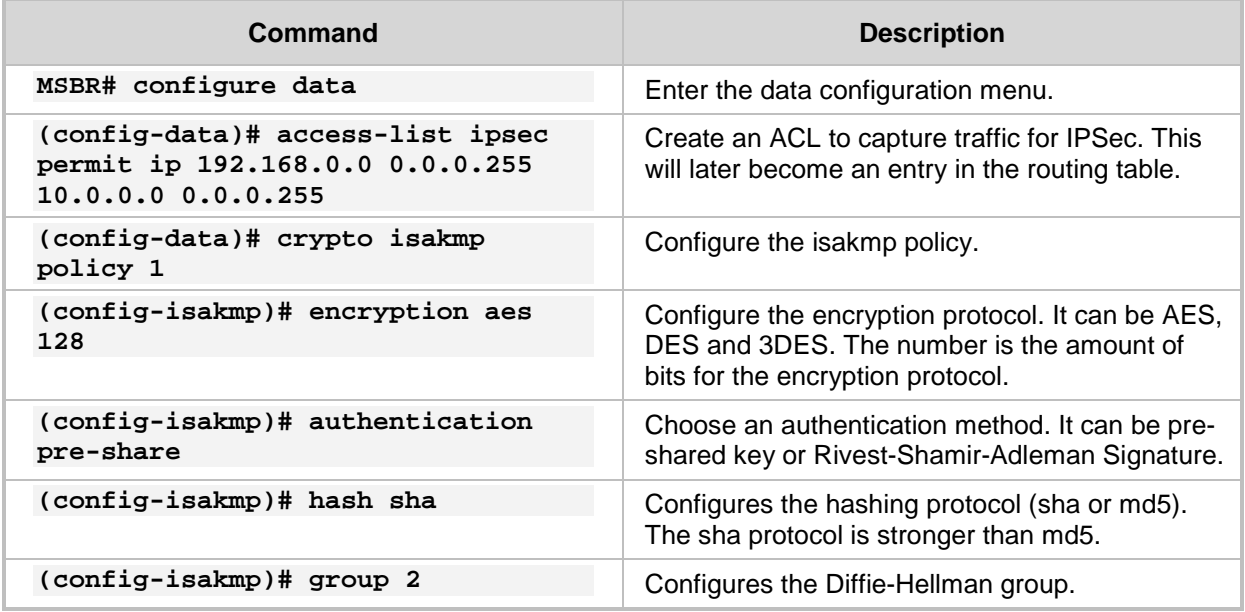

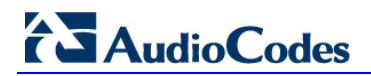

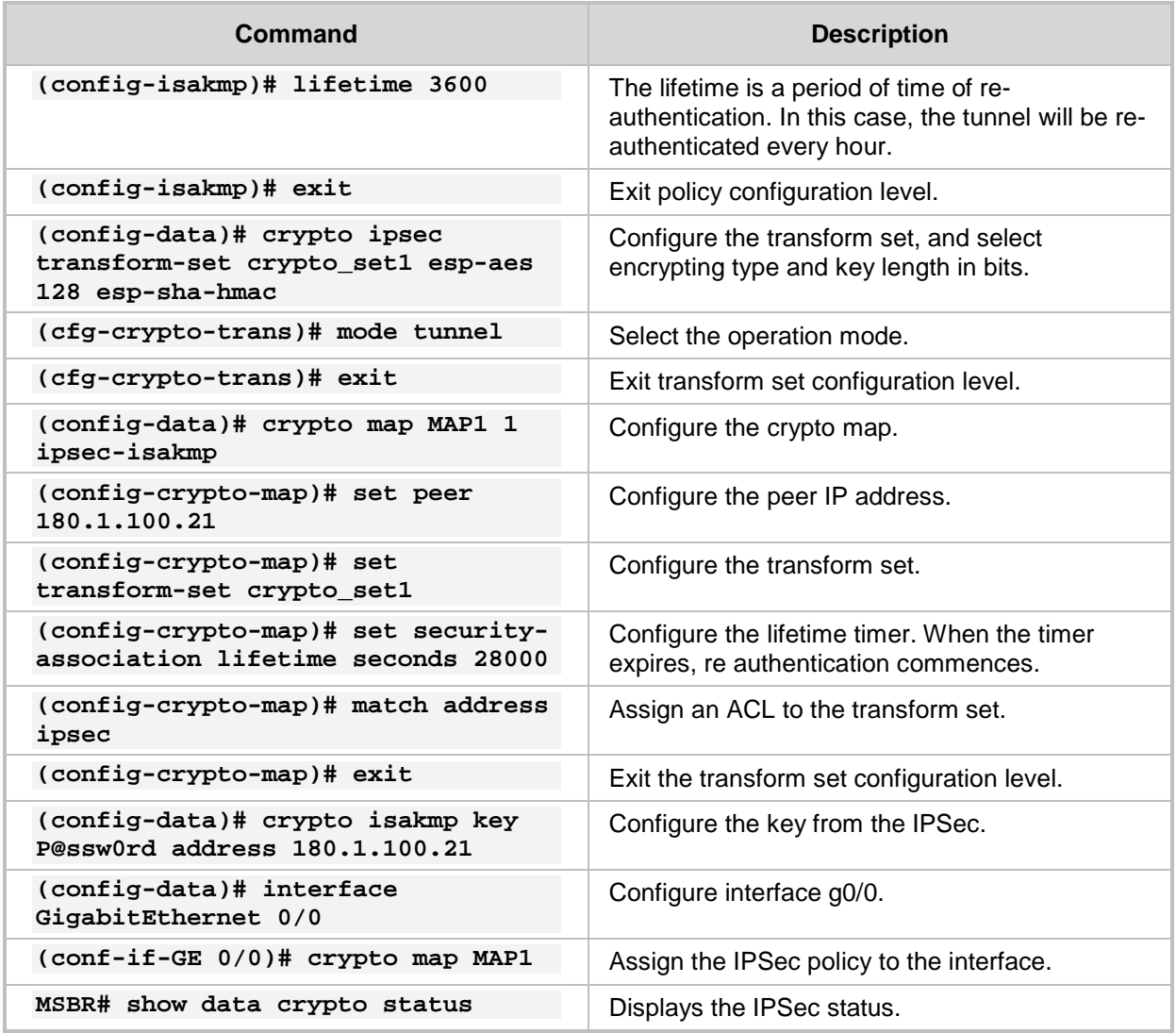

From Version 6.8, the MSBR enables the configuration of an IPSec tunnel using Virtual Tunnel Interfaces (VTI). To configure IPSec tunnel with VTI, use the following configuration steps:

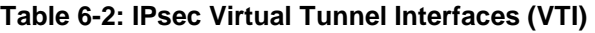

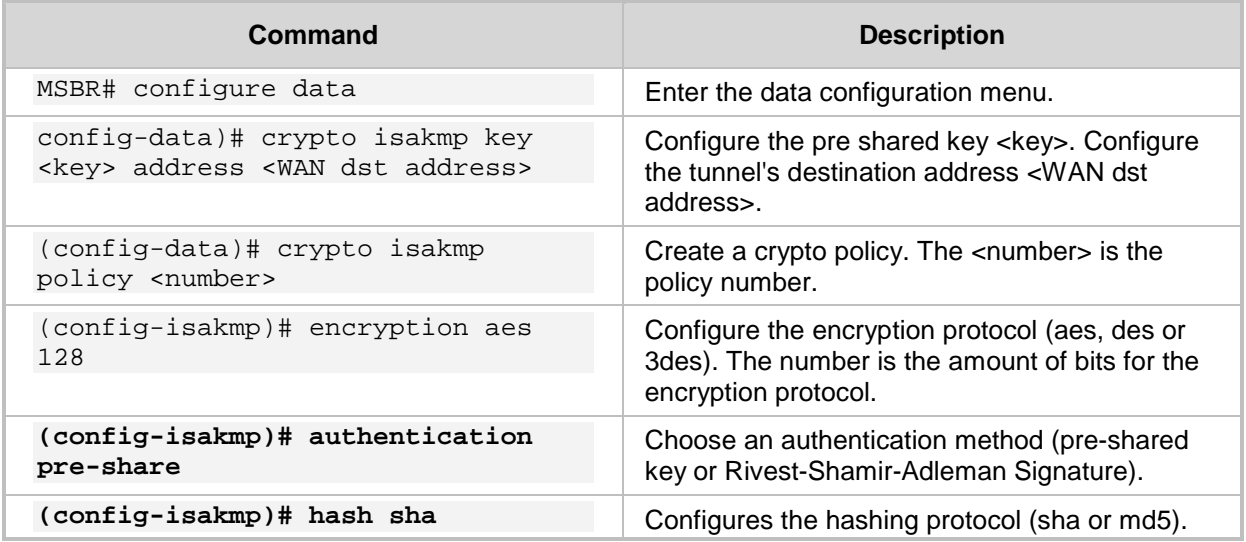

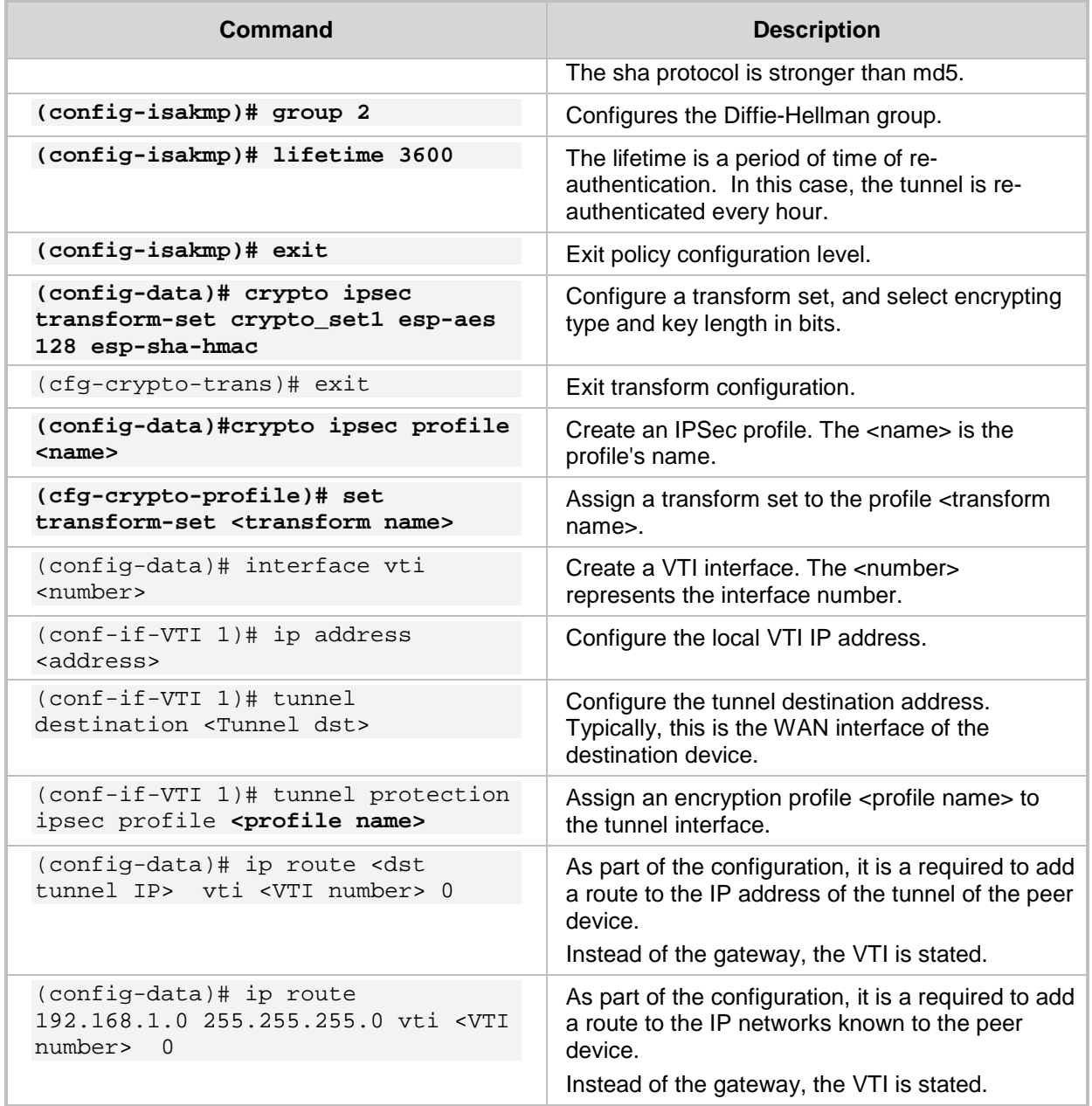

## <span id="page-27-0"></span>**6.1 Configuration Examples**

### <span id="page-27-1"></span>**6.1.1 Configuring IPSec**

This example includes two routers connected back to back using interface Gigabitethernet0/0 as shown in [Figure 6-2: IPSec Example.](#page-27-2) All traffic captured in the access-list will be encrypted.

<span id="page-27-2"></span>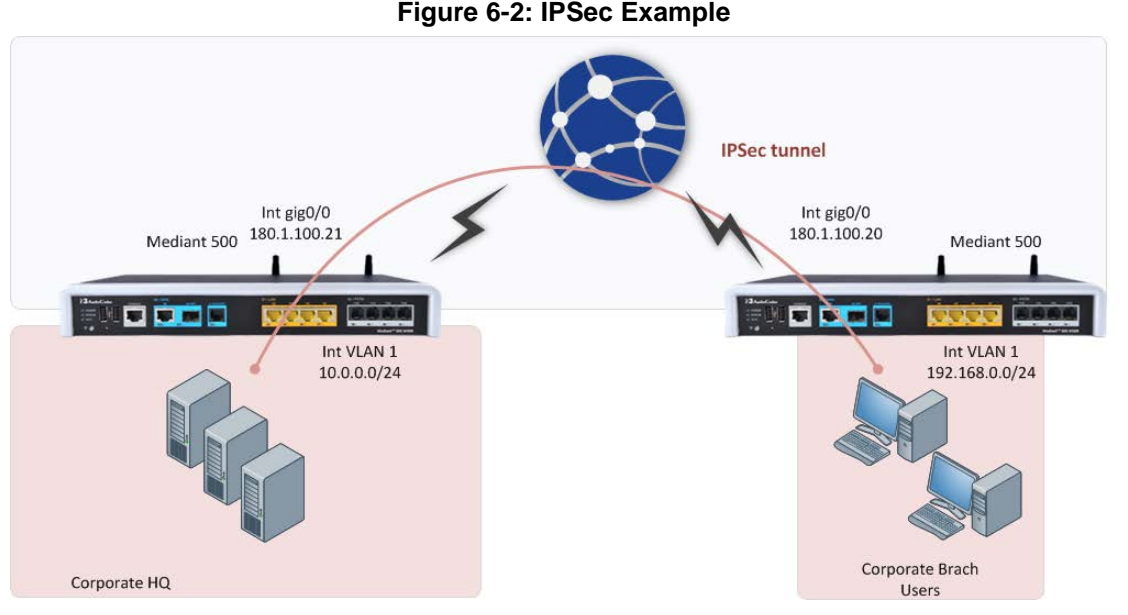

The configuration of the IPSec of the MSBR on the right (Corporate Branch) is as follows: MSBR(config-data)# access-list ipsec permit ip 192.168.0.0

```
0.0.0.255 10.0.0.0 0.0.0.255
MSBR(config-data)# crypto isakmp policy 1
MSBR(config-isakmp)# encryption aes 128
MSBR(config-isakmp)# authentication pre-share
MSBR(config-isakmp)# hash sha
MSBR(config-isakmp)# group 2
MSBR(config-isakmp)# lifetime 3600
MSBR(config-isakmp)# exit
MSBR(config-data)# crypto ipsec transform-set crypto_set1 esp-aes 
128 esp-sha-hmac
MSBR(cfg-crypto-trans)# mode tunnel
MSBR(cfg-crypto-trans)# exit
MSBR(config-data)#
MSBR(config-data)# crypto map MAP1 1 ipsec-isakmp
MSBR(config-crypto-map)# set peer 180.1.100.20
MSBR(config-crypto-map)# set transform-set crypto_set1
MSBR(config-crypto-map)# set security-association lifetime seconds 
28000
MSBR(config-crypto-map)# match address ipsec
MSBR(config-crypto-map)# exit
MSBR(config-data)# crypto isakmp key P@ssw0rd address 180.1.100.20
MSBR(config-data)#
MSBR(config-data)# interface GigabitEthernet 0/0
MSBR(conf-if-GE 0/0)# crypto map MAP1
```

```
The configuration of the IPSec of the MSBR on the left (Corporate HQ) is as follows:
MSBR(config-data)# access-list ipsec permit ip 10.0.0.0 0.0.0.255 
192.168.0.0 0.0.0.255 
MSBR(config-data)# crypto isakmp policy 1
MSBR(config-isakmp)# encryption aes 128
MSBR(config-isakmp)# authentication pre-share
MSBR(config-isakmp)# hash sha
MSBR(config-isakmp)# group 2
MSBR(config-isakmp)# lifetime 3600
MSBR(config-isakmp)# exit
MSBR(config-data)# crypto ipsec transform-set crypto_set1 esp-aes 
128 esp-sha-hmac
MSBR(cfg-crypto-trans)# mode tunnel
MSBR(cfg-crypto-trans)# exit
MSBR(config-data)#
MSBR(config-data)# crypto map MAP1 1 ipsec-isakmp
MSBR(config-crypto-map)# set peer 180.1.100.20
MSBR(config-crypto-map)# set transform-set crypto_set1
MSBR(config-crypto-map)# set security-association lifetime seconds 
28000
MSBR(config-crypto-map)# match address ipsec
MSBR(config-crypto-map)# exit
MSBR(config-data)# crypto isakmp key P@ssw0rd address 180.1.100.20
MSBR(config-data)#
MSBR(config-data)# interface GigabitEthernet 0/0
MSBR(conf-if-GE 0/0)# crypto map MAP1
Note that if the configuration requires NAPT and IPsec for the WAN interface,
the user should configure a selective NAPT rule which applies the NAPT to all traffic,
```
## **Example of the Corporate Branch**

except the IPsec subnet.

```
MSBR(config-data)# access-list selective_nat deny ip 192.168.0.0 
0.0.0.255 10.0.0.0 0.0.0.255
MSBR(config-data)# access-list selective nat permit ip any any
MSBR(config-data)# interface GigabitEthernet 0/0
MSBR(conf-if-GE 0/0)# no napt
MSBR(conf-if-GE 0/0)# crypto map eth1_MAP
MSBR(conf-if-GE 0/0)# exit
MSBR(config-data)# ip nat inside source list selective_nat 
interface GigabitEthernet 0/0
```

```
Use the show data crypto status command to view the IPSec status. The following 
is the output from the command on the MSBR on the right:
```

```
MSBR# show data crypto status
```

```
IKE peer [180.1.100.21]
        map [MAP1-1]
        status [connected]
        Interface(s): [GigabitEthernet 0/0][2][7][eth1.4010]
```
Use the show data crypto status command to view the IPSec status. The following is the output from the command on the MSBR on the left: MSBR-2# show data crypto status

```
IKE peer [180.1.100.20]
        map [MAP1-1]
       status [connected]
        Interface(s): [GigabitEthernet 0/0][2][0][eth1]
```
If the configuration requires two subnets to be connected using two IPSec tunnels, then in addition to the previous primary configuration, the following configuration needs to be added to MSBR on the right:

```
access-list ipsec permit ip 192.168.2.0 0.0.0.255 10.0.2.0
0.0.0.255
MSBR(config-data)# crypto map MAP1 2 ipsec-isakmp
MSBR(config-crypto-map)# set peer 180.1.100.20
MSBR(config-crypto-map)# set transform-set crypto_set1
MSBR(config-crypto-map)# set security-association lifetime seconds 
28000
MSBR(config-crypto-map)# match address ipsec
MSBR(config-crypto-map)# exit
The following configuration needs to be added to MSBR on the left:
MSBR(config-data)# access-list ipsec permit ip 10.0.2.0 0.0.0.255 
192.168.2.0 0.0.0.255 
MSBR(config-data)# crypto map MAP1 2 ipsec-isakmp
MSBR(config-crypto-map)# set peer 180.1.100.20
MSBR(config-crypto-map)# set transform-set crypto_set1
MSBR(config-crypto-map)# set security-association lifetime seconds 
28000
MSBR(config-crypto-map)# match address ipsec
MSBR(config-crypto-map)# exit
```
The configuration additions above assume the subnets 192.168.2.0/24 and 10.0.2.0/24 need to be added.

If the configuration requires two MSBRs connected to the left MSBR, then instead of the previous addition to the MSBR, the following configuration needs to be applied to the MSBR on the left:

```
MSBR(config-data)# access-list ipsec permit ip 10.0.2.0 0.0.0.255 
192.168.2.0 0.0.0.255 
MSBR(config-data)# crypto map MAP1 2 ipsec-isakmp
MSBR(config-crypto-map)# set peer 180.1.100.40
MSBR(config-crypto-map)# set transform-set crypto_set1
MSBR(config-crypto-map)# set security-association lifetime seconds 
28000
MSBR(config-crypto-map)# match address ipsec
MSBR(config-crypto-map)# exit
```
The above configuration assumes that the third router's GigabitEthernet 0/0 address is 180.1.100.40.

```
The configuration of the third MSBR is as follows:
MSBR3(config-data)# interface gig 0/0
MSBR3(conf-if-GE 0/0)# ip address 180.1.100.40
```

```
MSBR3(config-data)# access-list ipsec permit ip 10.0.2.0 0.0.0.255 
192.168.2.0 0.0.0.255 
MSBR3(config-data)# crypto isakmp policy 1
MSBR3(config-isakmp)# encryption aes 128
MSBR3(config-isakmp)# authentication pre-share
MSBR3(config-isakmp)# hash sha
MSBR3(config-isakmp)# group 2
MSBR3(config-isakmp)# lifetime 3600
MSBR3(config-isakmp)# exit
MSBR3(config-data)# crypto ipsec transform-set crypto_set1 esp-aes 
128 esp-sha-hmac
MSBR3(cfg-crypto-trans)# mode tunnel
MSBR3(cfg-crypto-trans)# exit
MSBR3(config-data)#
MSBR3(config-data)# crypto map MAP1 1 ipsec-isakmp
MSBR3(config-crypto-map)# set peer 180.1.100.20
MSBR3(config-crypto-map)# set transform-set crypto_set1
MSBR3(config-crypto-map)# set security-association lifetime 
seconds 28000
MSBR3(config-crypto-map)# match address ipsec
MSBR3(config-crypto-map)# exit
MSBR3(config-data)# crypto isakmp key P@ssw0rd address 
180.1.100.20
MSBR3(config-data)#
MSBR3(config-data)# interface GigabitEthernet 0/0
MSBR3(conf-if-GE 0/0)# crypto map MAP1
```
### <span id="page-30-0"></span>**6.1.2 Configuring IPSec with VTI**

This example configures IPSec using VTIs.

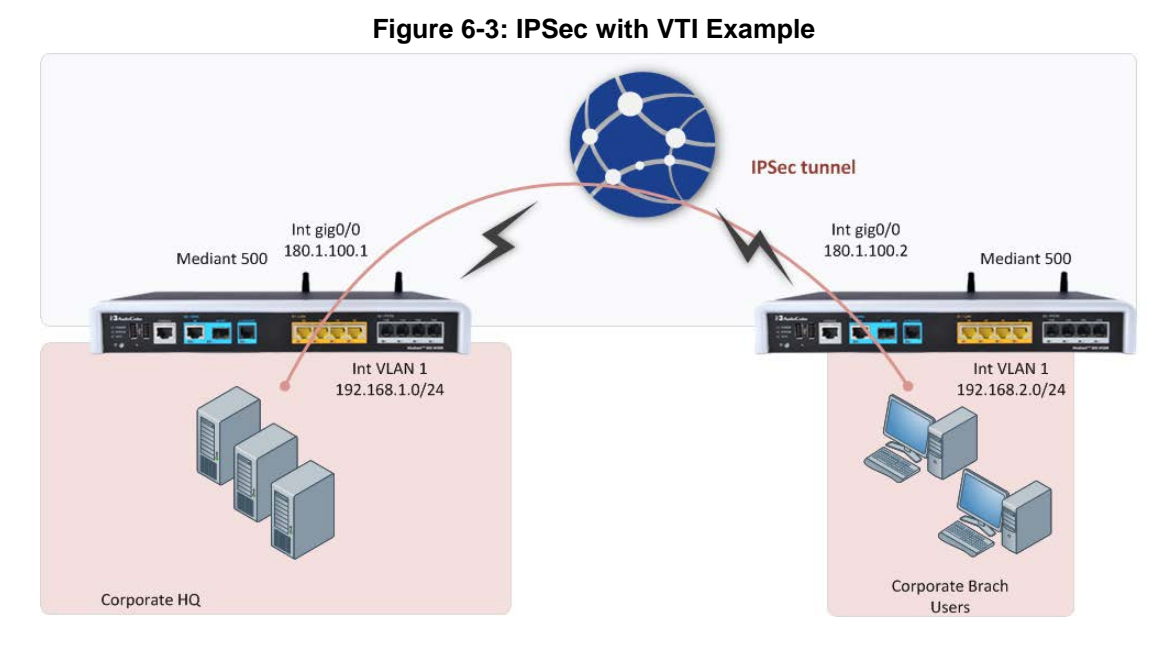

## **AudioCodes**

```
The configuration of the MSBR at Corporate HQ is as follows:
MSBR-1(config-data)# crypto isakmp key AudioCodesKey address 
180.1.100.2
crypto isakmp key AudioCodesKey address 180.1.100.2
MSBR-1(config-data)# crypto isakmp policy 1
MSBR-1(config-isakmp)# encryption 3des
MSBR-1(config-isakmp)# authentication pre-share
MSBR-1(config-isakmp)# group 2
MSBR-1(config-isakmp)# lifetime 28000
MSBR-1(config-isakmp)# exit
MSBR-1(config-data)# crypto ipsec transform-set VTItransform esp-
null esp-md5-hmac
MSBR-1(cfg-crypto-trans)# exit
MSBR-1(config-data)#crypto ipsec profile VTIprofile
MSBR-1(cfg-crypto-profile)# set transform-set VTItransform
MSBR-1(cfg-crypto-profile)# exit
MSBR-1(config-data)#
MSBR-1(config-data)#crypto ipsec profile VTIprofile
MSBR-1(cfg-crypto-profile)# set transform-set VTItransform
MSBR-1(cfg-crypto-profile)# exit
MSBR-1(config-data)#
MSBR-1(config-data)# interface vti 1
MSBR-1(conf-if-VTI 1)# ip address 1.1.1.1
MSBR-1(conf-if-VTI 1)# mtu auto
MSBR-1(conf-if-VTI 1)# desc "WAN VTI 1"
MSBR-1(conf-if-VTI 1)# no napt
MSBR-1(conf-if-VTI 1)# tunnel destination 180.1.100.2
MSBR-1(conf-if-VTI 1)# tunnel protection ipsec profile VTIprofile
MSBR-1(conf-if-VTI 1)# no firewall enable
MSBR-1(conf-if-VTI 1)# no shutdown
MSBR-1(conf-if-VTI 1)# exit
MSBR-1(config-data)# ip route 1.1.1.0 255.255.255.0 vti 1 0
MSBR-1(config-data)# ip route 192.168.2.0 255.255.255.0 vti 1 0
MSBR-1(config-data)#
```
The configuration of the MSBR at Corporate Branch is as follows:

```
MSBR-2(config-data)# crypto isakmp key AudioCodesKey address 
180.1.100.1
MSBR-2(config-data)#crypto isakmp policy 1
MSBR-2(config-isakmp)# encryption 3des
MSBR-2(config-isakmp)# authentication pre-share
MSBR-2(config-isakmp)# group 2
MSBR-2(config-isakmp)# lifetime 28000
MSBR-2(config-isakmp)# exit
MSBR-2(config-data)#
MSBR-2(config-data)crypto ipsec transform-set VTItransform esp-
null esp-md5-hmac
MSBR-2(cfg-crypto-trans)# exit
MSBR-2(config-data)#crypto ipsec profile VTIprofile
MSBR-2(cfg-crypto-profile)# set transform-set VTItransform
MSBR-2(cfg-crypto-profile)# exit
```

```
MSBR-2(config-data)# interface vti 1
MSBR-2(conf-if-VTI 1)# ip address 1.1.1.2
MSBR-2(conf-if-VTI 1)# mtu auto
MSBR-2(conf-if-VTI 1)# no napt
MSBR-2(conf-if-VTI 1)# tunnel destination 180.1.100.1
MSBR-2(conf-if-VTI 1)# tunnel protection ipsec profile VTIprofile
MSBR-2(conf-if-VTI 1)# no firewall enable
MSBR-2(conf-if-VTI 1)# no shutdown
MSBR-2(conf-if-VTI 1)# exit
MSBR-2(config-data)#
MSBR-2(config-data)# ip route 1.1.1.0 255.255.255.0 vti 1 0
MSBR-2(config-data)# ip route 192.168.1.0 255.255.255.0 vti 1 0
After the configuration is complete, the command show data crypto status can be used to 
view the IPSec status. At the Corporate HQ MSBR, the command output is as follows:
MSBR-1# show data crypto status
```

```
IKE peer [180.1.100.2]
       VTI [1] profile [VTIprofile]
        status [connected]
```
At the Corporate Branch MSBR, the command output is as follows:

```
MSBR-2# show data crypto status
```
IKE peer [180.1.100.1] VTI [1] profile [VTIprofile] status [connected]

MSBR-2#

### <span id="page-33-0"></span>**6.1.3 Configuring IPSec with GRE**

This example includes IPSec with GRE where two MSBRs are connected back to back via the GigabitEthernet 0/0 interface. Only traffic between the GigabitEthernet interfaces is encrypted.

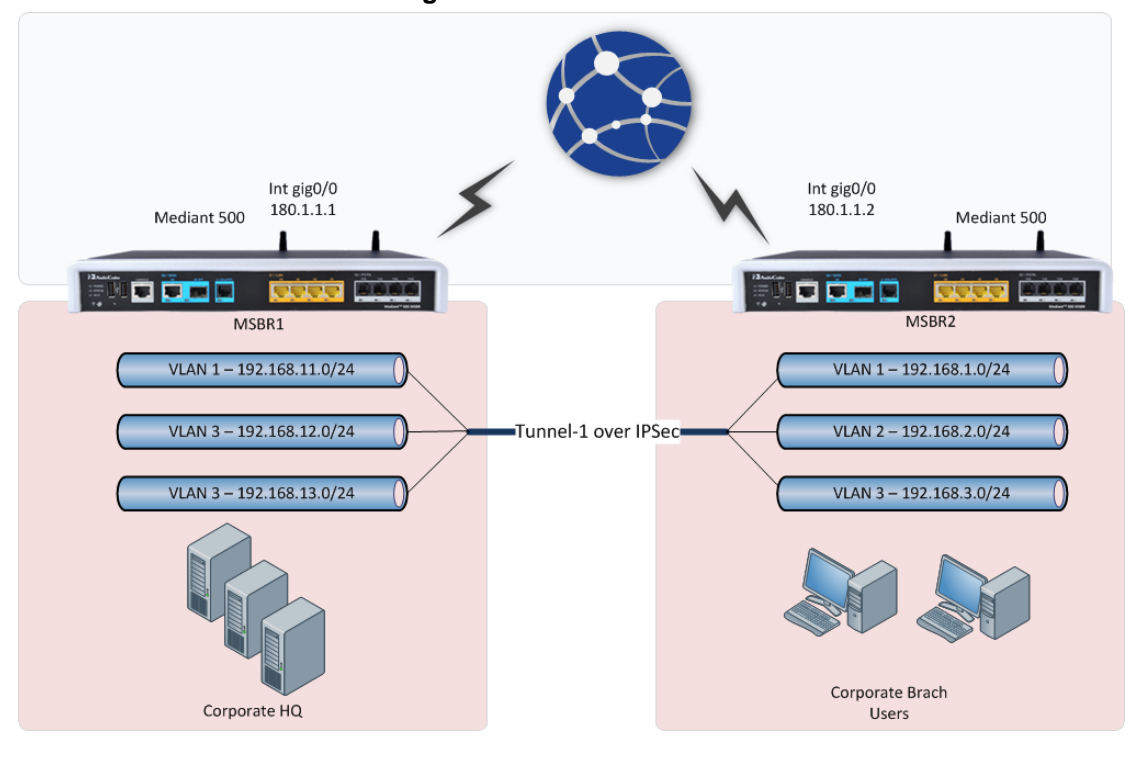

**Figure 6-4: GRE over IPSec**

The following is the MSBR1 configuration:

```
MSBR1# conf d
MSBR1(config-data)# int gigabitethernet 0/0
MSBR1(conf-if-GE 0/0)# ip address 180.1.1.1 255.255.255.0
MSBR1(conf-if-GE 0/0)# no firewall enable
MSBR1(config-data)# int vla 1
MSBR1(conf-if-VLAN 1)# ip address 192.168.11.1 255.255.255.0
MSBR1(conf-if-VLAN 1)# exit
MSBR1(config-data)# int vla 2
MSBR1(conf-if-VLAN 2)# ip address 192.168.12.1 255.255.255.0
MSBR1(conf-if-VLAN 2)# no shutdown
MSBR1(conf-if-VLAN 2)# exit
MSBR1(config-data)# int vla 3
MSBR1(conf-if-VLAN 3)# ip address 192.168.13.1 255.255.255.0
MSBR1(conf-if-VLAN 3)# no shutdown
MSBR1(conf-if-VLAN 3)# exit
MSBR1(config-data)# interface gre 1
MSBR1(conf-if-GRE 1)# ip address 1.1.1.1 255.255.255.0
MSBR1(conf-if-GRE 1)# tunnel destination 180.1.1.2
MSBR1(conf-if-GRE 1)# no shutdown
MSBR1(conf-if-GRE 1)# exit
MSBR1(config-data)# ip route 0.0.0.0 0.0.0.0 180.1.1.2 
gigabitethernet 0/0
MSBR1(config-data)# ip route 192.168.1.0 255.255.255.0 gre 1
MSBR1(config-data)# ip route 192.168.2.0 255.255.255.0 gre 1
MSBR1(config-data)# ip route 192.168.3.0 255.255.255.0 gre 1
MSBR1(config-data)# access-list 100 permit ip 192.168.11.0 
0.0.0.255 192.168.1.0 0.0.0.255
MSBR1(config-data)# crypto isakmp policy 10
MSBR1(config-isakmp)# encr aes 128
MSBR1(config-isakmp)# authentication pre-share
MSBR1(config-isakmp)# hash sha
MSBR1(config-isakmp)# group 2
MSBR1(config-isakmp)# lifetime 3600
MSBR1(config-isakmp)# exit
MSBR1(config-data)# crypto ipsec transform-set crypto_set1 esp-
3des esp-sha-hmac
MSBR1(cfg-crypto-trans)# mode tunnel
MSBR1(cfg-crypto-trans)# exit
MSBR1(config-data)# crypto map MAP1 10 ipsec-isakmp
MSBR1(config-crypto-map)# set peer 180.1.1.2
MSBR1(config-crypto-map)# set transform-set crypto_set1
MSBR1(config-crypto-map)# set security-association lifetime 
seconds 28000
MSBR1(config-crypto-map)# match address 100
MSBR1(config-crypto-map)# exit
MSBR1(config-data)# interface GigabitEthernet 0/0
MSBR1(conf-if-GE 0/0)# crypto map MAP1
```

```
The following is the MSBR2 configuration:
MSBR2# conf d
MSBR2(config-data)# int gigabitethernet 0/0
MSBR2(conf-if-GE 0/0)# ip address 180.1.1.2 255.255.255.0
MSBR2(conf-if-GE 0/0)# no firewall enable
MSBR2(config-data)# int vla 1
MSBR2(conf-if-VLAN 1)# ip address 192.168.1.1 255.255.255.0
MSBR2(conf-if-VLAN 1)# exit
MSBR2(config-data)# int vla 2
MSBR2(conf-if-VLAN 1)# ip address 192.168.2.1 255.255.255.0
MSBR2(conf-if-VLAN 1)# no shutdown
MSBR2(conf-if-VLAN 1)# exit
MSBR2(config-data)# int vla 3
MSBR2(conf-if-VLAN 1)# ip address 192.168.3.1 255.255.255.0
MSBR2(conf-if-VLAN 1)# no shutdown
MSBR2(conf-if-VLAN 1)# exit
MSBR2(config-data)# interface gre 1
MSBR2(conf-if-GRE 1)# ip address 1.1.1.2 255.255.255.0
MSBR2(conf-if-GRE 1)# tunnel destination 180.1.1.1
MSBR2(conf-if-GRE 1)# no shutdown
MSBR2(conf-if-GRE 1)# exit
MSBR2(config-data)# ip route 0.0.0.0 0.0.0.0 180.1.1.1 
gigabitethernet 0/0
MSBR2(config-data)# ip route 192.168.11.0 255.255.255.0 gre 1
MSBR2(config-data)# ip route 192.168.12.0 255.255.255.0 gre 1
MSBR2(config-data)# ip route 192.168.13.0 255.255.255.0 gre 1
MSBR2(config-data)# access-list 100 permit ip 192.168.1.0 
0.0.0.255 192.168.11.0 0.0.0.255 log
MSBR2(config-data)# crypto isakmp policy 10
MSBR2(config-isakmp)# encryption aes 128
MSBR2(config-isakmp)# authentication pre-share
MSBR2(config-isakmp)# hash sha
MSBR2(config-isakmp)# group 2
MSBR2(config-isakmp)# lifetime 3600
MSBR2(config-isakmp)# exi
MSBR2(config-data)# crypto ipsec transform-set crypto_set1 esp-
3des esp-sha-hm
MSBR2(cfg-crypto-trans)# mode tunnel
MSBR2(cfg-crypto-trans)# exit
MSBR2(config-data)# crypto map MAP1 10 ipsec-isakmp
MSBR2(config-crypto-map)# set peer 180.1.1.1
MSBR2(config-crypto-map)# set transform-set crypto_set1
MSBR2(config-crypto-map)# set security-association lifetime 
seconds 28000
MSBR2(config-crypto-map)# match address 100
MSBR2(config-crypto-map)# exit
MSBR2(config-data)# int gigabitethernet 0/0
MSBR2(config-data)# crypto map MAP1
```
The following is the output of the routing table of MSBR1. Note that the route through GigabitEthernet 0/0 is marked with [IPSec].

```
MSBR1# sh d ip route
Codes: K - kernel route, C - connected, S - static,
       R - RIP, 0 - OSPF, B - BGP
S 0.0.0.0/0 [1/1] via 180.1.1.2, GigabitEthernet 0/0
C 180.1.1.0/24 is directly connected, GigabitEthernet 0/0
S 180.1.1.2/32 [1/0] is directly connected, GigabitEthernet 0/0 
[IPSec]
S 192.168.1.0/24 [1/1] is directly connected, GRE 1
S 192.168.2.0/24 [1/1] is directly connected, GRE 1
S 192.168.3.0/24 [1/1] is directly connected, GRE 1
C 192.168.11.0/24 is directly connected, VLAN 1
C 192.168.12.0/24 is directly connected, VLAN 2
C 192.168.13.0/24 is directly connected, VLAN 3
```
#### MSBR1#

The following is the output of the routing table of MSBR2. Note that the route through GigabitEthernet 0/0 is marked with [IPSec]:

```
MSBR2# sh d ip route
Codes: K - kernel route, C - connected, S - static,
      R - RIP, 0 - OSPF, B - BGP
C 180.1.1.0/24 is directly connected, GigabitEthernet 0/0
S 180.1.1.1/32 [1/0] is directly connected, GigabitEthernet 0/0 
[IPSec]
C 192.168.1.0/24 is directly connected, VLAN 1
C 192.168.2.0/24 is directly connected, VLAN 2
 C 192.168.3.0/24 is directly connected, VLAN 3
 S 192.168.11.0/24 [1/1] is directly connected, GRE 1
S 192.168.12.0/24 [1/1] is directly connected, GRE 1
S 192.168.13.0/24 [1/1] is directly connected, GRE 1
```
#### MSBR2

A debug capture was run while pinging from MSBR1 to MSBR2 -- once on the GRE 1 interface and after that on the GigabitEthernet 0/0 interface. The output of both captures is shown below. Note that traffic on GRE 1 is not encrypted. MSBR1# debug capture data interface gre 1 proto all host any tcpdump: WARNING: arptype 778 not supported by libpcap - falling back to cooked socket tcpdump: verbose output suppressed, use -v or -vv for full protocol decode listening on gre1, link-type LINUX\_SLL (Linux cooked), capture size 96 bytes 11:22:45.787303 Out ethertype IPv4 (0x0800), length 54: 1.1.1.1.61920 > 192.168.1.1.33435: UDP, length 10 11:22:45.839195 In ethertype IPv4 (0x0800), length 82: 192.168.1.1 > 1.1.1.1: ICMP 192.168.1.1 udp port 33435 unreachable, length 46

## **El AudioCodes**

11:22:45.837172 Out ethertype IPv4 (0x0800), length 54: 1.1.1.1.61920 > 192.168.1.1.33436: UDP, length 10 11:22:45.837863 In ethertype IPv4 (0x0800), length 82: 192.168.1.1 > 1.1.1.1: ICMP 192.168.1.1 udp port 33436 unreachable, length 46 11:22:45.853861 Out ethertype IPv4 (0x0800), length 54: 1.1.1.1.61920 > 192.168.1.1.33437: UDP, length 10 11:22:45.854581 In ethertype IPv4 (0x0800), length 82: 192.168.1.1 > 1.1.1.1: ICMP 192.168.1.1 udp port 33437 unreachable, length 46

Note that traffic on GigabitEthernet 0/0 is encrypted:

MSBR1# debug capture data interface giga 0/0 ipsec proto all host any tcpdump: verbose output suppressed, use -v or -vv for full protocol decode listening on ipsec2, link-type EN10MB (Ethernet), capture size 96 bytes 11:23:21.400536 00:90:8f:4a:23:44 > 00:90:8f:4b:c4:fa, ethertype IPv4 (0x0800), length 76: 180.1.1.1 > 180.1.1.2: GREv0, proto IPv4 (0x0800), length 42: 1.1.1.1.41965 > 192.168.1.1.33435: UDP, length 10 11:23:21.401116 00:90:8f:4b:c4:fa > 00:90:8f:4a:23:44, ethertype IPv4 (0x0800), length 104: 180.1.1.2 > 192.168.11.1: GREv0, proto IPv4 (0x0800), length 70: 192.168.1.1 > 1.1.1.1: ICMP 192.168.1.1 udp port 33435 unreachable, length 46 11:23:21.432531 00:90:8f:4a:23:44 > 00:90:8f:4b:c4:fa, ethertype IPv4 (0x0800), length 76: 180.1.1.1 > 180.1.1.2: GREv0, proto IPv4 (0x0800), length 42: 1.1.1.1.41965 > 192.168.1.1.33436: UDP, length 10 11:23:21.433142 00:90:8f:4b:c4:fa > 00:90:8f:4a:23:44, ethertype IPv4 (0x0800), length 104: 180.1.1.2 > 192.168.11.1: GREv0, proto IPv4 (0x0800), length 70: 192.168.1.1 > 1.1.1.1: ICMP 192.168.1.1 udp port 33436 unreachable, length 46 11:23:21.485463 00:90:8f:4a:23:44 > 00:90:8f:4b:c4:fa, ethertype IPv4 (0x0800), length 76: 180.1.1.1 > 180.1.1.2: GREv0, proto IPv4 (0x0800), length 42: 1.1.1.1.41965 > 192.168.1.1.33437: UDP, length 10 11:23:21.486047 00:90:8f:4b:c4:fa > 00:90:8f:4a:23:44, ethertype IPv4 (0x0800), length 104: 180.1.1.2 > 192.168.11.1: GREv0, proto IPv4 (0x0800), length 70: 192.168.1.1 > 1.1.1.1: ICMP 192.168.1.1 udp port 33437 unreachable, length 46

## <span id="page-38-0"></span>**7 auto-VPN**

Auto-VPN is a feature that allows the easy establishment of IPSec tunnels between MSBRs. This feature operates where one of the MSBRs acts as a server, while the others act as clients. The IPSec configuration needs to be configured only on the MSBR server, while for the MSBRs clients, only the MSBR AUTO- VPN server address needs to be configured and the username and password. The password later will be the shared secret. This feature can only be used between MSBR devices.

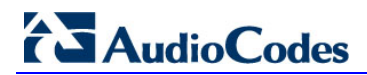

**This page is intentionally left blank.**

## <span id="page-40-0"></span>**8 L2TP VPN Server**

MSBR supports L2TP VPN servers. With this feature, the client can connect to the MSBR from other locations using Windows dialer. To configure the L2TP VPN server, use the following commands:

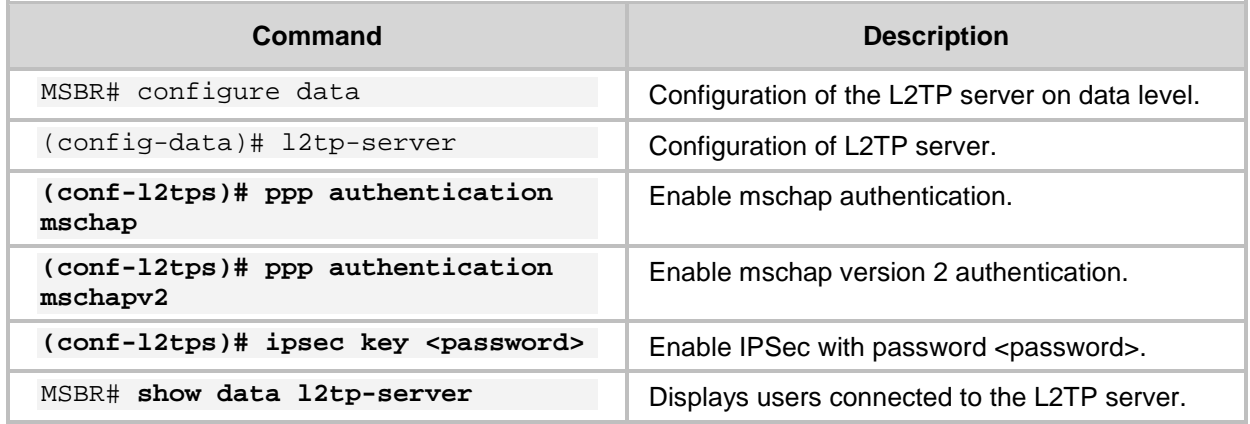

### **Table 8-1: L2TP VPN Servers**

For users to connect to the MSBR using L2TP, the users need to be configured. Use the following configuration commands to configure the users:

#### **Table 8-2: L2TP VPN User Configuration**

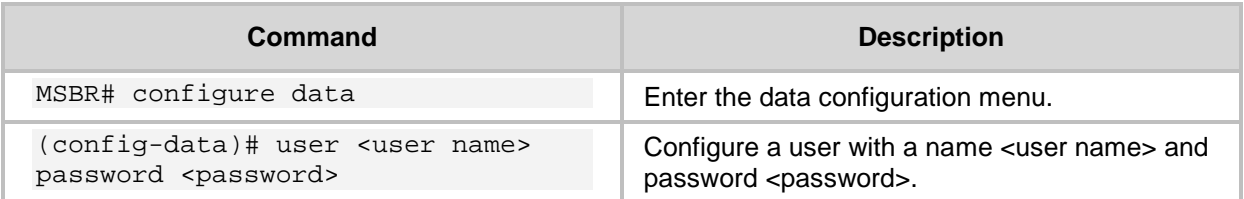

### <span id="page-40-1"></span>**8.1 Configuration Example**

This example configures an L2TP VPN server and a Windows 7 client to connect to the server.

The following has to be configured on the MSBR that acts as an L2TP server:

```
l2tp-server
```

```
 ip range 192.168.1.3 192.168.1.8
 no ppp authentication pap
 ppp authentication chap
 ppp authentication mschap
 ppp authentication mschapv2
 idle-timeout 60
 ipsec key LinePass!1
 no shutdown
 exit
```
The above configuration configures address 192.168.1.3 to 192.168.1.8 for L2TP clients. The chap, mschap, mschap version two protocols are selected for the authentication. The key "LinePass!1" is used for the IPSec encryption between the client and server.

The following is the user configuration for the clients:

```
 vpn-users
   user AudioCodes key P@ssw0rd
   exit
```
Note that the show running-config displays the passwords and keys in obscured format.

### **To configure Windows 7 to connect to the L2TP server:**

**1.** Click the Windows icon on the left, and in the search text box, type "vpn".

### **Figure 8-1: VPN Console**

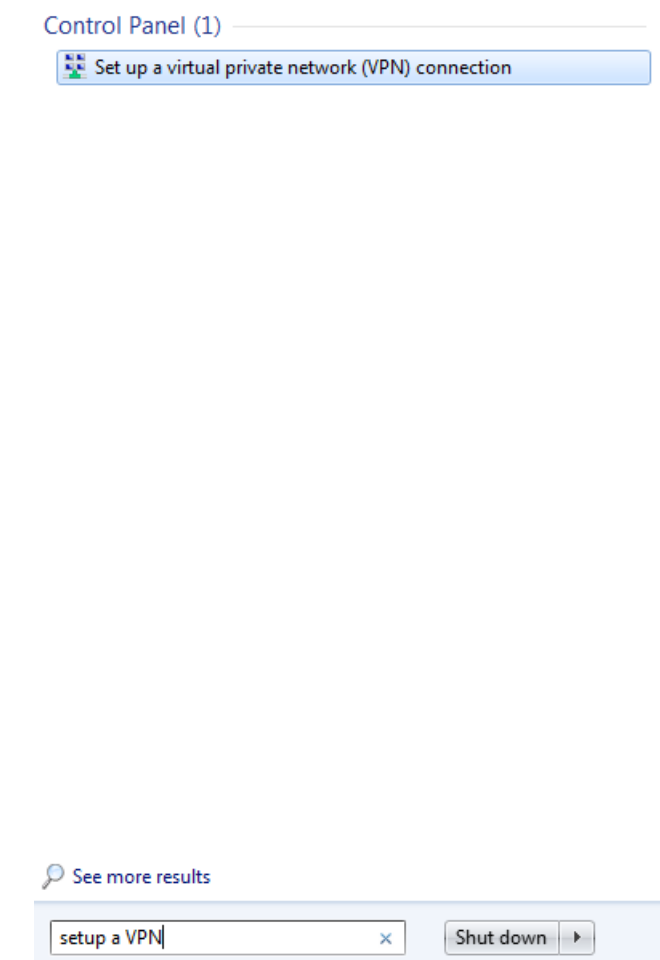

### **2.** Click the **Set up a virtual private network (VPN) connection** link.

### **Figure 8-2: Select Connection Type**

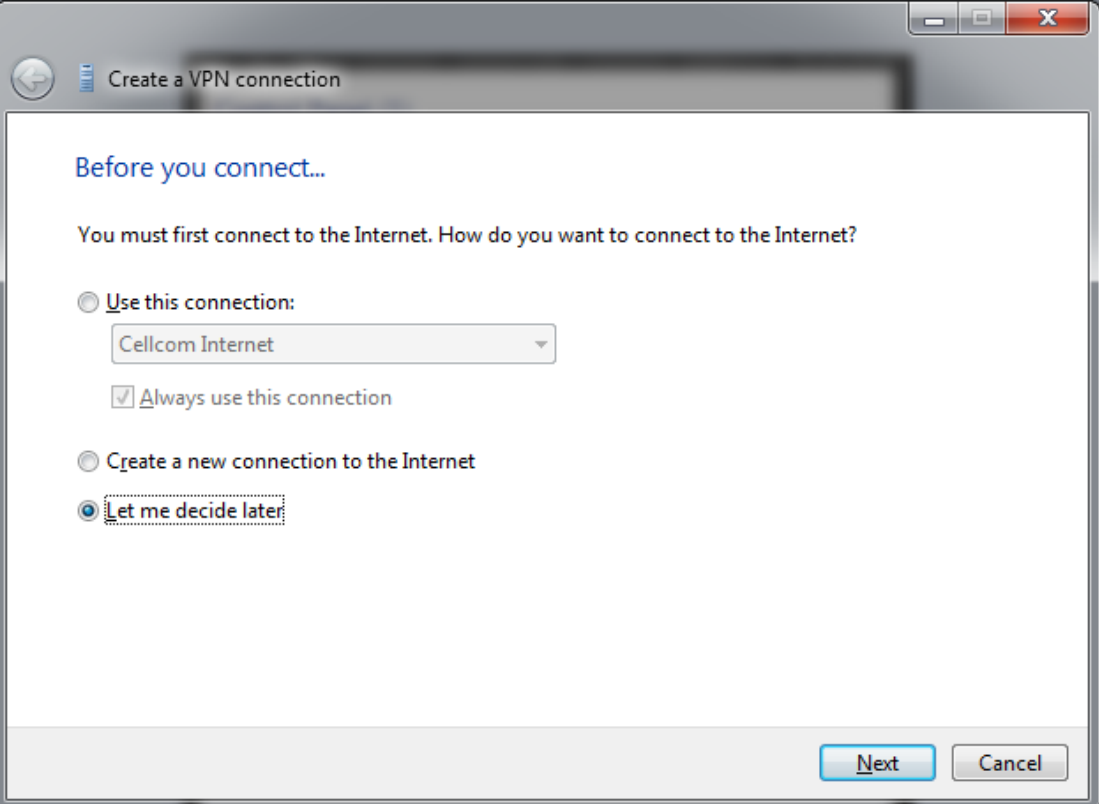

**3.** Select the **Let me decide later** option, and then click **Next**.

**Figure 8-3: VPN Server IP Address**

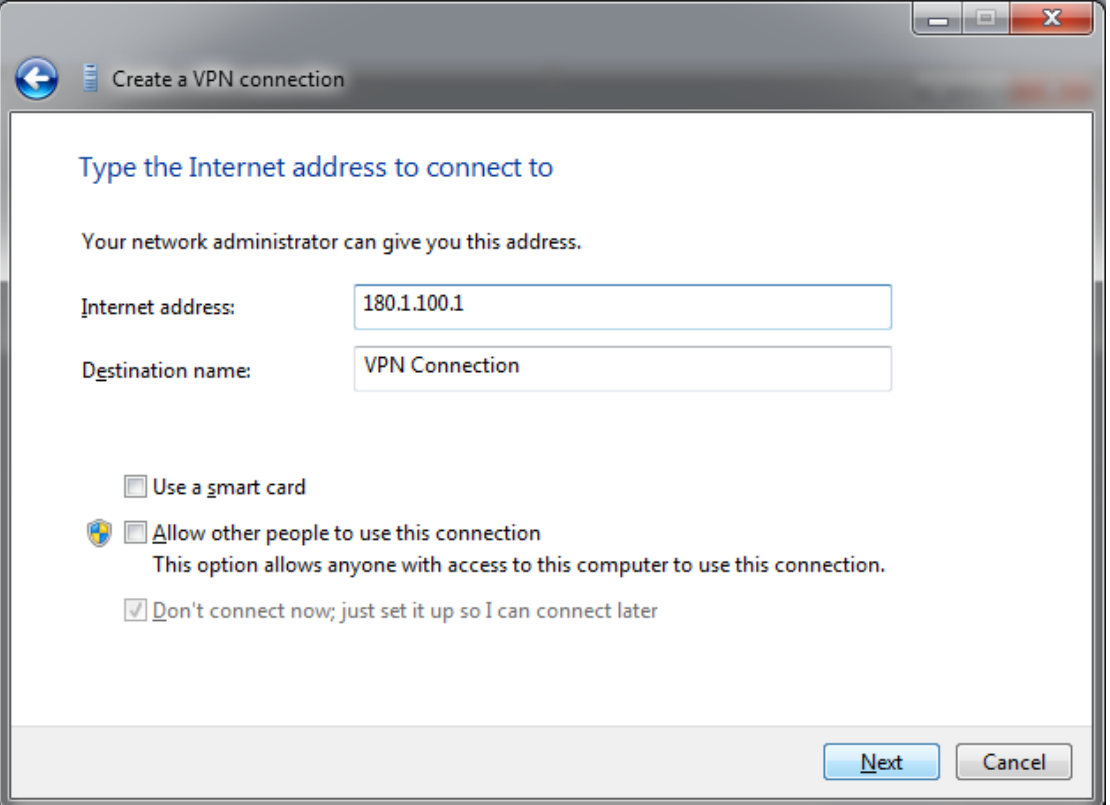

## **AudioCodes**

- **4.** In the 'Internet address' field, enter the VPN IP address (typically, the MSBR's WAN interface).
- **5.** In the 'Destination name' field, enter the destination name, which will later become the dialer's name in the Network Connection window.
- **6.** Click **Next**.
- **Figure 8-4: L2TP Username and Password**

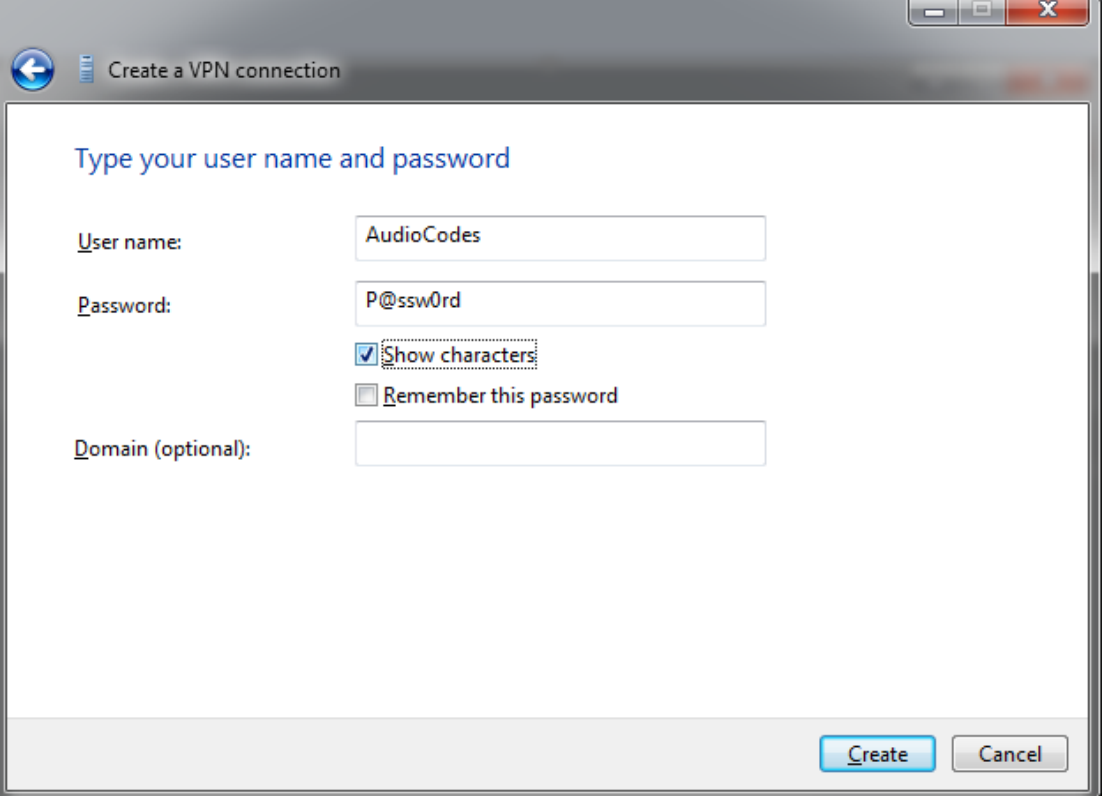

- **7.** Enter the user name and password that was previously configured on the MSBR, and then click **Create**.
- **8.** Open the Network Connections window:
	- **a.** Press the WINDOWS+R key combination; the Run window appears:

**Figure 8-5: Run Window**

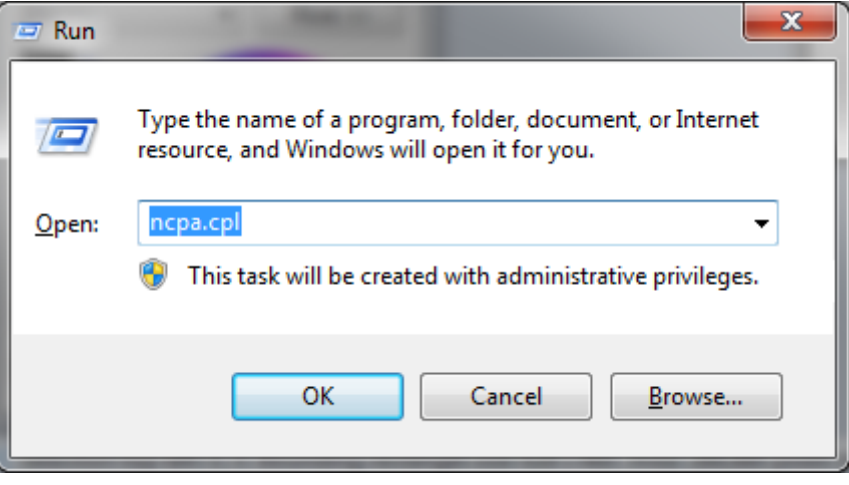

**b.** In the 'Open' field, enter "ncpa.cpl", and then click **OK**.

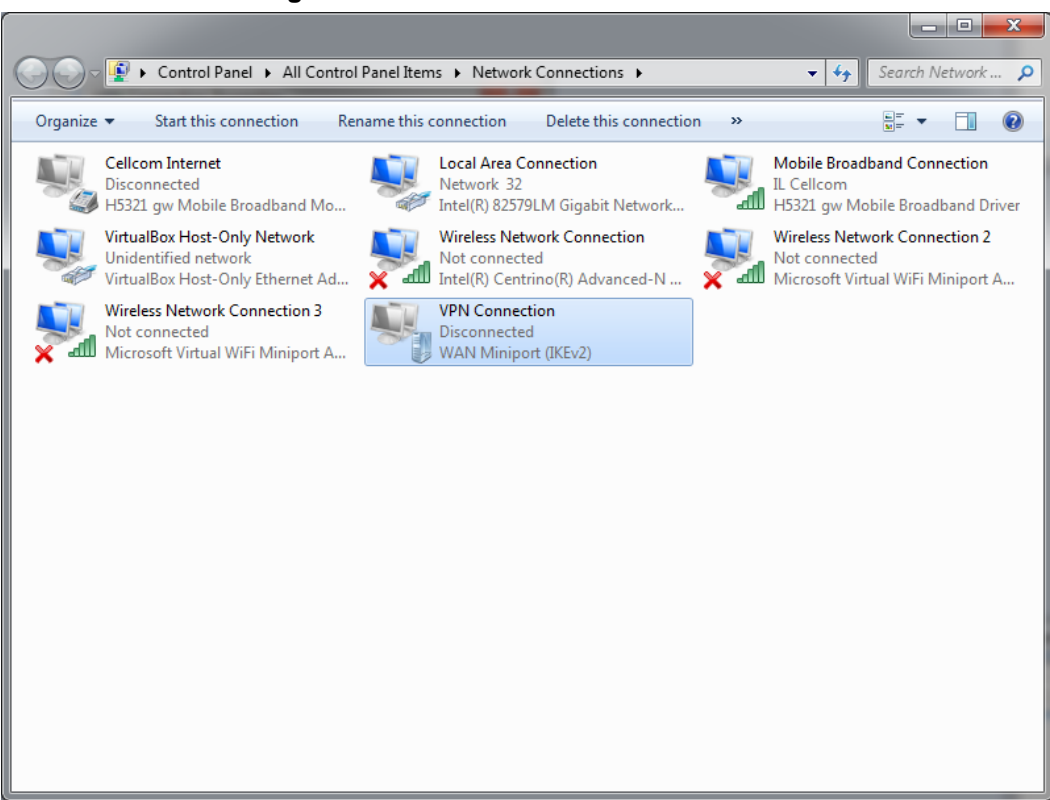

#### **Figure 8-6: Network Connections Window**

**9.** Right-click **VPN Connection** that you just created, and then choose **Properties**.

**Figure 8-7: VPN Connection Properties Security Tab**

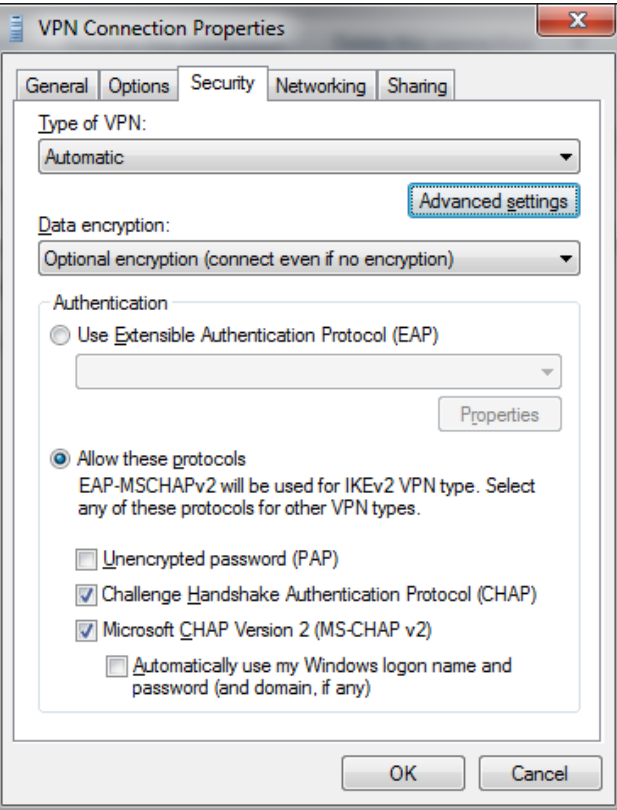

## **AudioCodes**

**10.** Click the **Security** tab, and then click **Advanced settings**.

**Figure 8-8: VPN Connection Advanced Properties**

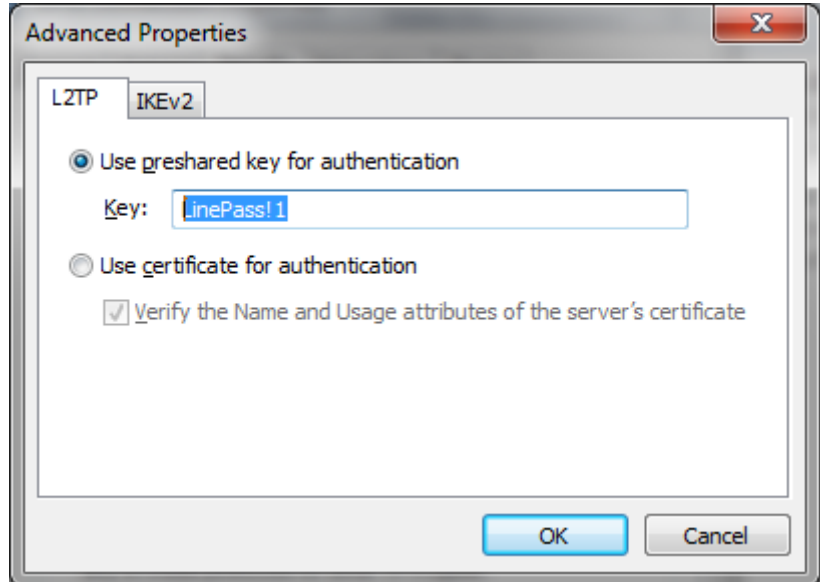

- **11.** Select the **Use preshared key for authentication** option, and then enter the key previously configured on MSBR, and then click **OK**.
- **12.** Click **OK** until you're back at the Network Connections window.
- **13.** Double-click **VPN Connection**.

**Figure 8-9: VPN Connection Dialer**

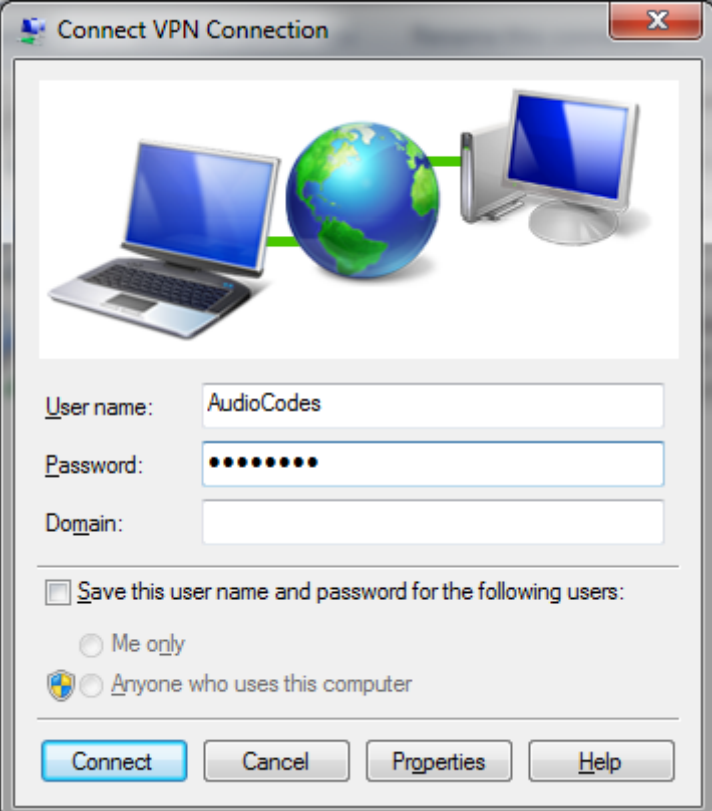

**14.** Enter the username and password, and then click **Connect**.

**15.** When the connection is successfully established, in the MSBR use the show data l2tp-server command to view the connected users:

MSBR-1# show data l2tp-server Conn# Username IP Rx/Tx Uptime ----- ----------------------------------- ----------------- -- --------- ------ 300 AudioCodes 192.168.1.3 3832/1514 1220 Total 1 connections.

MSBR-1#

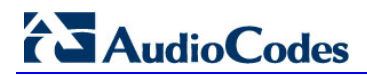

**This page is intentionally left blank.**

## <span id="page-48-0"></span>**9 802.1X**

MSBR supports dot1x from Version 6.8. The dot1x is a protocol that allows or denies access of a host to the network based on the hosts' authentication. To configure 802.1x using an authentication server, perform the following configuration steps:

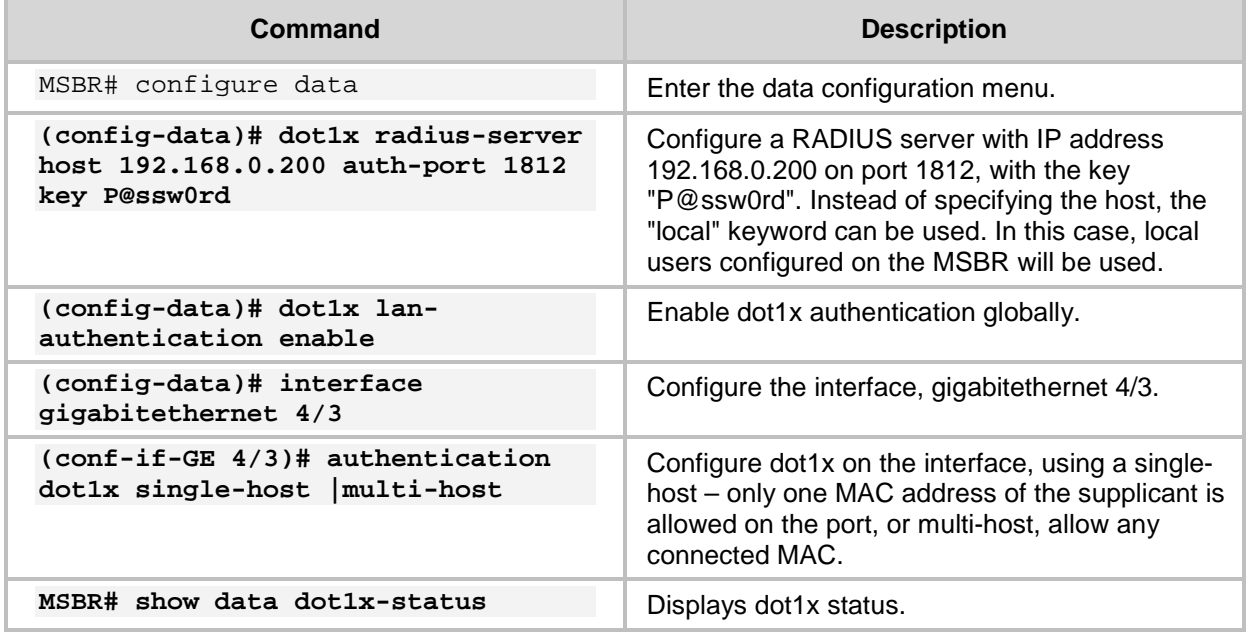

To configure dot1x authentication using a local server, use the following configuration steps:

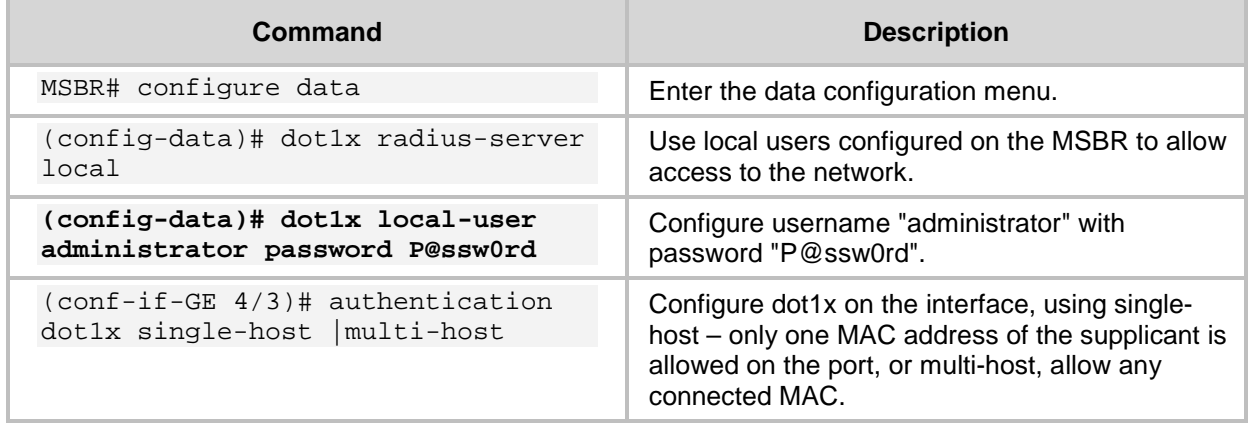

## <span id="page-49-0"></span>**9.1 Activating dot1x Authentication on Windows 7**

### **To activate dot1x authentication on Windows 7:**

**1.** Press Windows+R key combination to open the Run window.

#### **Figure 9-1: Run Window**

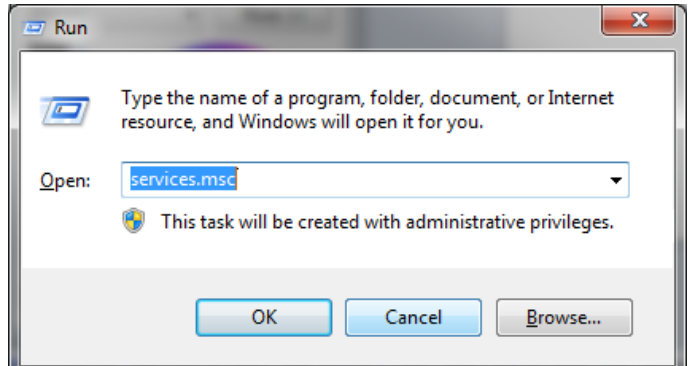

**2.** In the 'Open' field, type "services.msc", and then click **OK**.

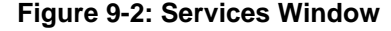

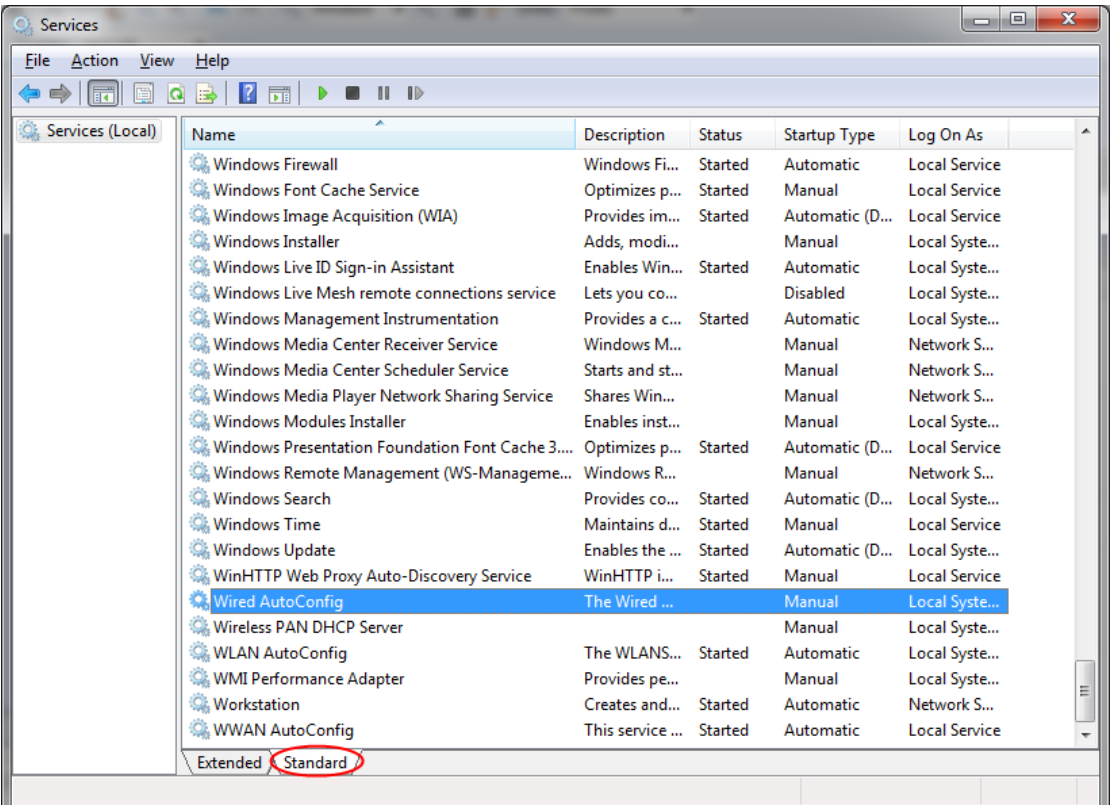

**3.** Navigate to the **Standard** tab, and locate the "Wired AutoConfig" entry.

**4.** Right-click **Wired AutoConfig**, and then from the shortcut menu, choose **Start**, as shown below:

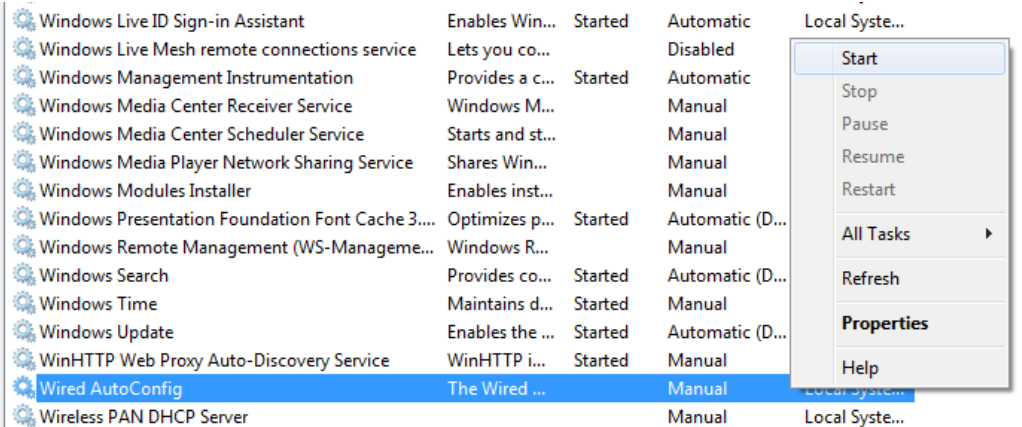

#### **Figure 9-3: Wired AutoConfig Service**

The actions above should activate dot1x authentication for all interfaces on Windows 7.

## <span id="page-51-0"></span>**9.2 Configuring dot1x on Windows 7**

### **To configure dot1x on Windows 7:**

**1.** Press the Windows+R key combination to open the Run window.

#### **Figure 9-4: Run Window**

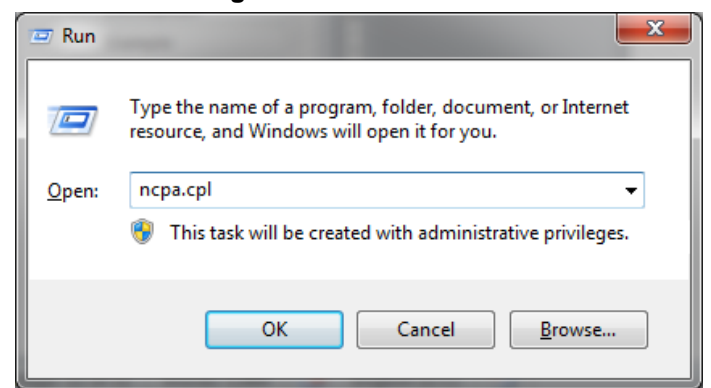

**2.** In the 'Open' field, type "ncpa.cpl ", and then click **OK**; the Network Connections window appears:

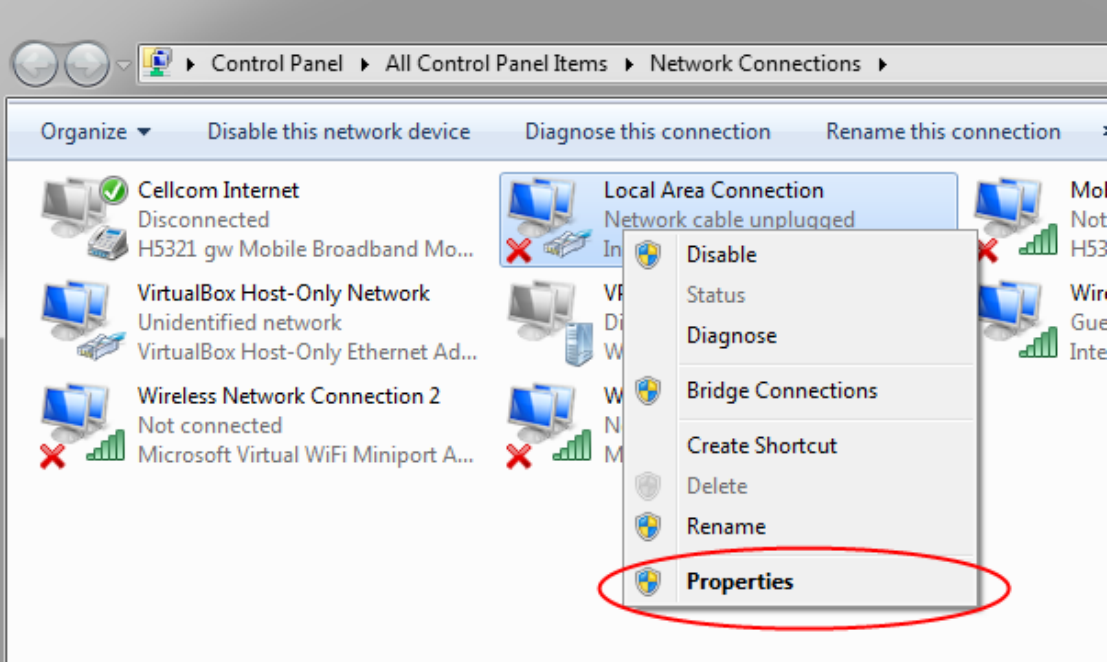

#### **Figure 9-5: Local Area Connection Properties**

**3.** Right-click an interface that dot1x needs to be configured on, and then choose **Properties**; the following dialog box appears:

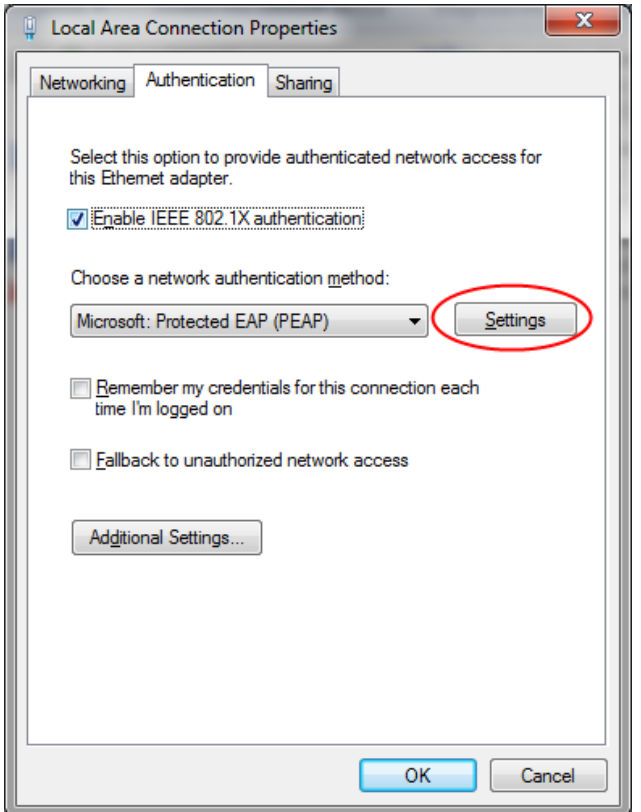

### **Figure 9-6: Local Area Connection**

- **4.** Select the 'Enable IEEE 802.1X authentication' check box.
- **5.** Set the authentication method to **Microsoft: Protected EAP (PEAP)**.

**6.** Click **Settings**; the following dialog box appears:

**Figure 9-7: Protected EAP Properties**

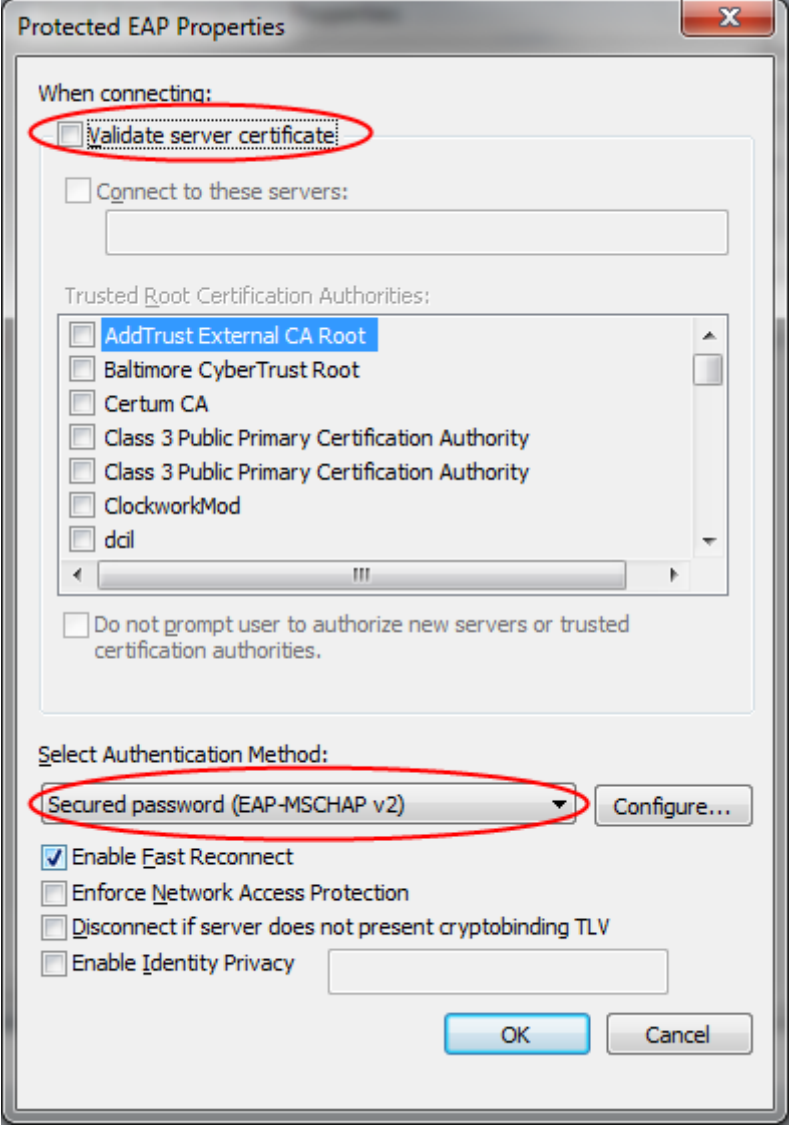

- **7.** Clear the 'Validate server certificate' check box, and make sure that **Secured Password (EAP-MSCHAP v2)** is selected.
- **8.** Click **Configure**; the following dialog box appears:

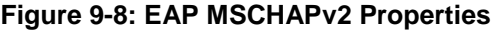

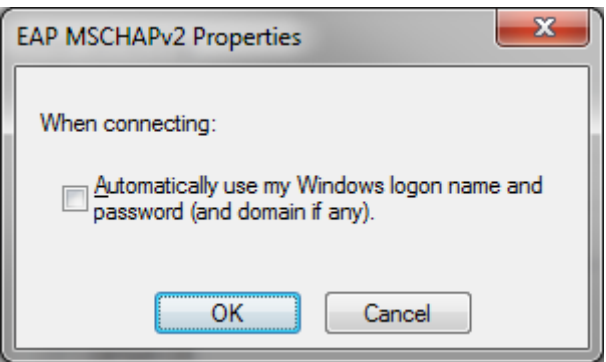

- **9.** When internal, meaning MSBR's, dot1x server is used, or anytime that windows logon is not used, clear the 'Automatically use my …' check box. If Windows authentication is used, select the check box.
- **10.** Click **OK** until you're back at the **Authentication** tab in the Local Area Connection Properties window:

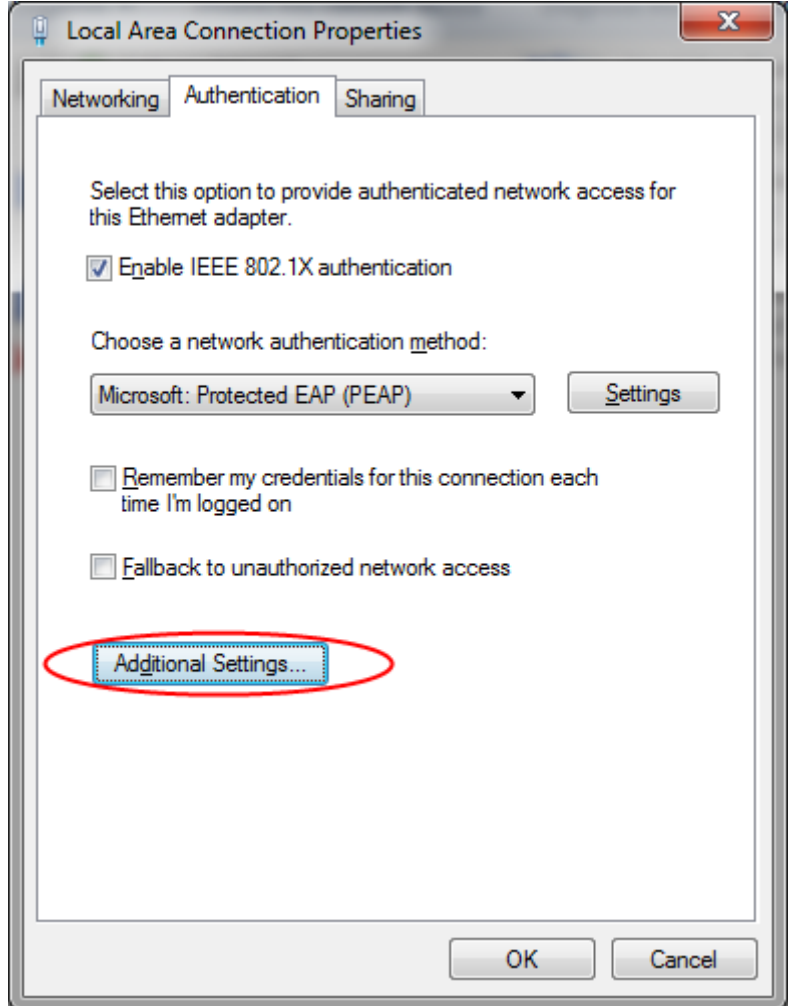

### **Figure 9-9: Authentication Tab**

## **AudioCodes**

**11.** Click **Additional Settings**; the following dialog box appears:

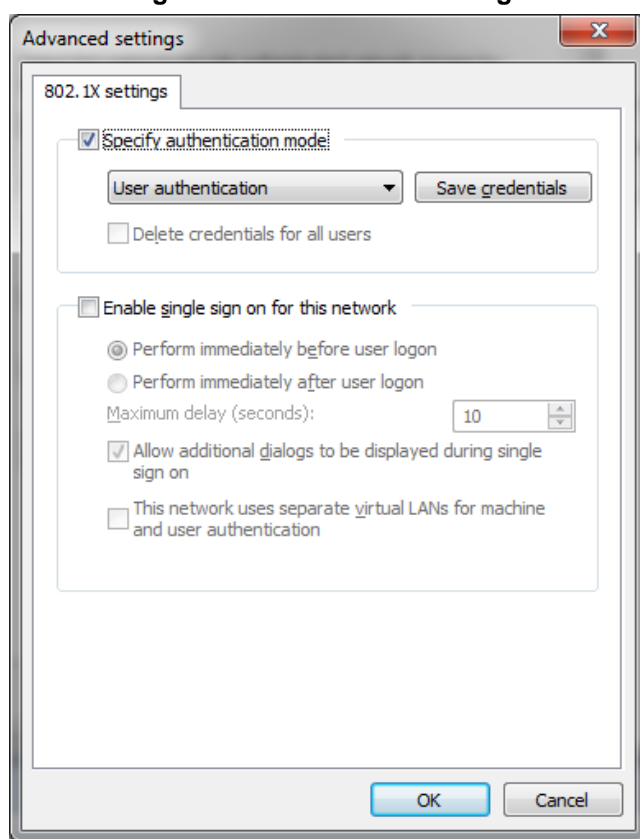

#### **Figure 9-10: Advanced Settings**

- **12.** Make sure that the 'Specify Authentication mode' check box is selected.
- **13.** Select **User authentication** for user authentication. You can also enter the credentials at this step be clicking **Save credentials**.
- **14.** Click **OK** until the interface settings is closed.

### <span id="page-56-0"></span>**9.3 Example of Local Authentication Configuration**

This example describes how to use MSBR's internal dot1x RADIUS to authenticate users.

```
MSBR# configure data
MSBR(config-data)# dot1x radius-server local
MSBR(config-data)# dot1x local-user AudioCodes password P@ssw0rd
MSBR(config-data)# dot1x lan-authentication enable
MSBR(config-data)# interface gigabitethernet 4/1
MSBR(conf-if-GE 4/1)# authentication dot1x single-host
```
Displays the dot1x connected users:

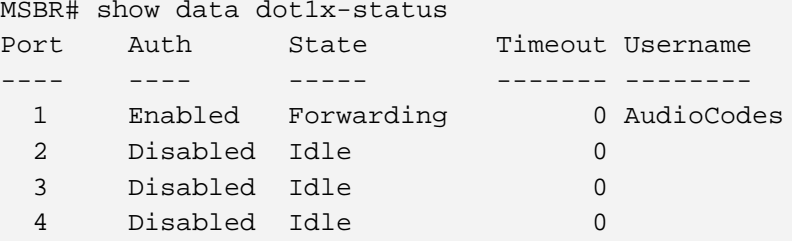

MSBR#

#### **International Headquarters AudioCodes Inc.**

1 Hayarden Street, 27 World's Fair Drive, Airport City **Somerset, NJ 08873** Lod 7019900, Israel Tel: +1-732-469-0880 Tel: +972-3-976-4000 Fax: +1-732-469-2298 Fax: +972-3-976-4040

**Contact us:** [www.audiocodes.com/info](http://www.audiocodes.com/info) **Website:** [www.audiocodes.com](http://www.audiocodes.com/)

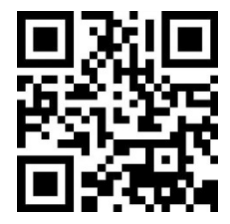

Document #: LTRT-31641

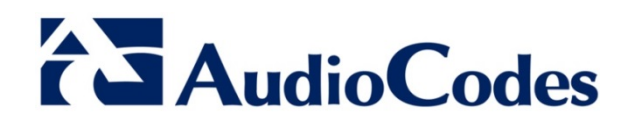